**05-0818-300 ОКТЯБРЬ 2019**

# Xerox® DocuMate® 4799

Руководство по эксплуатации сканера Пользователям Windows®

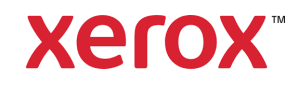

© 2019 Xerox Corporation. Все права защищены. Xerox®, Xerox and Design® и DocuMate® являются товарными знаками корпорации Xerox в США и других странах.

Документация© 2019 Visioneer, Inc. Все права защищены Название и логотип Visioneer являются зарегистрированными товарными знаками Visioneer, Inc.

Воспроизведение, изменение или перевод без предварительного письменного разрешения запрещены, за исключением случаев, разрешенных законом об авторских правах. Положение о защите авторских прав распространяется на все формы материалов и сведений, защита которых предусмотрена действующим статутным и судебным правом либо настоящим документом, включая без ограничений материалы, созданные в программном обеспечении и отображаемые на экране в виде стилей, шаблонов, значков, изображений, дизайна и т. д.

Версия документа: 05-0818-300 (октябрь 2019)

ISIS® является зарегистрированной торговой маркой EMC2® Software Corporation.

Kofax® и Virtual ReScan® являются зарегистрированными товарными знаками, а VRS™ является товарным знаком Kofax Image Products, Inc.

Adobe®, Adobe® Acrobat®, Adobe® Reader® и логотип Adobe® PDF являются зарегистрированным торговыми марками Adobe Systems Incorporated в США и в других странах.

Post-It® является зарегистрированной торговой маркой 3M Corporation в США и в других странах.

Microsoft является зарегистрированным товарным знаком Microsoft Corporation в США. Windows и SharePoint® являются зарегистрированными товарными знаками Microsoft Corporation.

ZyINDEX является зарегистрированным товарным знаком ZyLAB International, Inc. ZyINDEX toolkit portions, ©ZyLAB International, Inc., 1990—1998. Все права защищены.

Настоящим подтверждается, что все остальные продукты, упомянутые в этом документе, могут являться товарными знаками соответствующих компаний.

В данный документ периодически вносятся изменения. Изменения будут внесены, а технические неточности и типографские ошибки исправлены в последующих изданиях. Информация может быть изменена без предварительного уведомления и не налагает никаких обязательств на Visioneer.

Описанное программное обеспечение предоставляется на основе лицензионного соглашения. Использование и копирование описанного программного обеспечения может осуществляться только в соответствии с этим соглашением. Создание копий программного обеспечения на каком бы то ни было носителе является незаконным, если иное не оговорено в лицензионном соглашении. В отсутствие письменного согласия Visioneer никакая часть этого документа не может быть воспроизведена или передана в какой-либо форме или какими-либо средствами, электронными или механическими, включая фотокопирование, запись или системы хранения и поиска информации, а также не может быть переведена на другой язык в каких-либо целях, за исключением личного использования лицензиатом и в соответствии с особыми условиями лицензионного соглашения.

Уведомление об ограниченных правах

Использование, копирование или разглашение информации подпадает под ограничения подраздела (c)(1)(ii) статьи 52.227-FAR14 соглашения о Правах на техническую информацию и компьютерное программное обеспечение. Материалы, отсканированные этим продуктом, могут быть защищены федеральным законодательством или другими нормативными актами, например законом об авторском праве. Покупатель единолично несет всю ответственность за несоблюдение этих законов и правил.

# Содержание

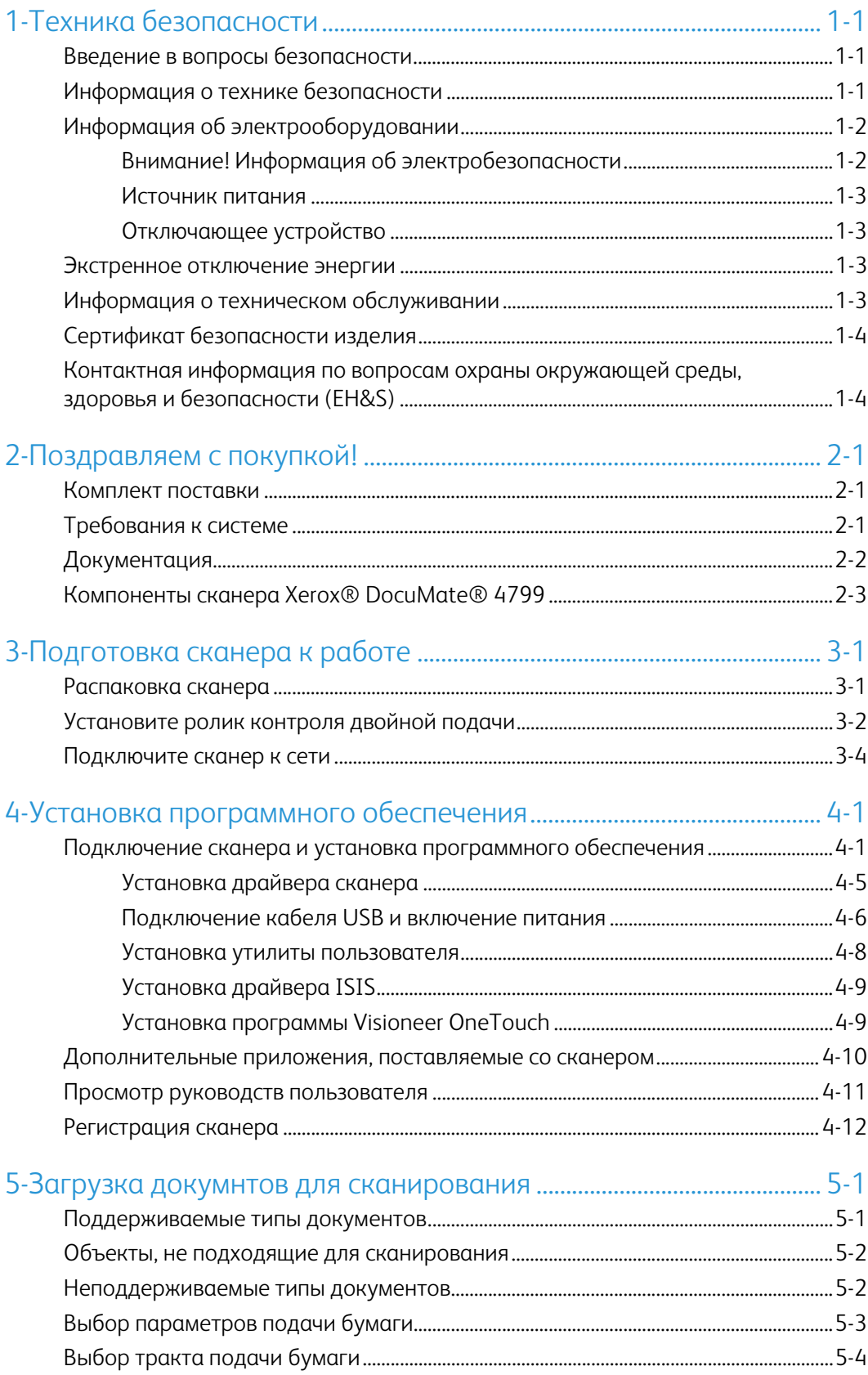

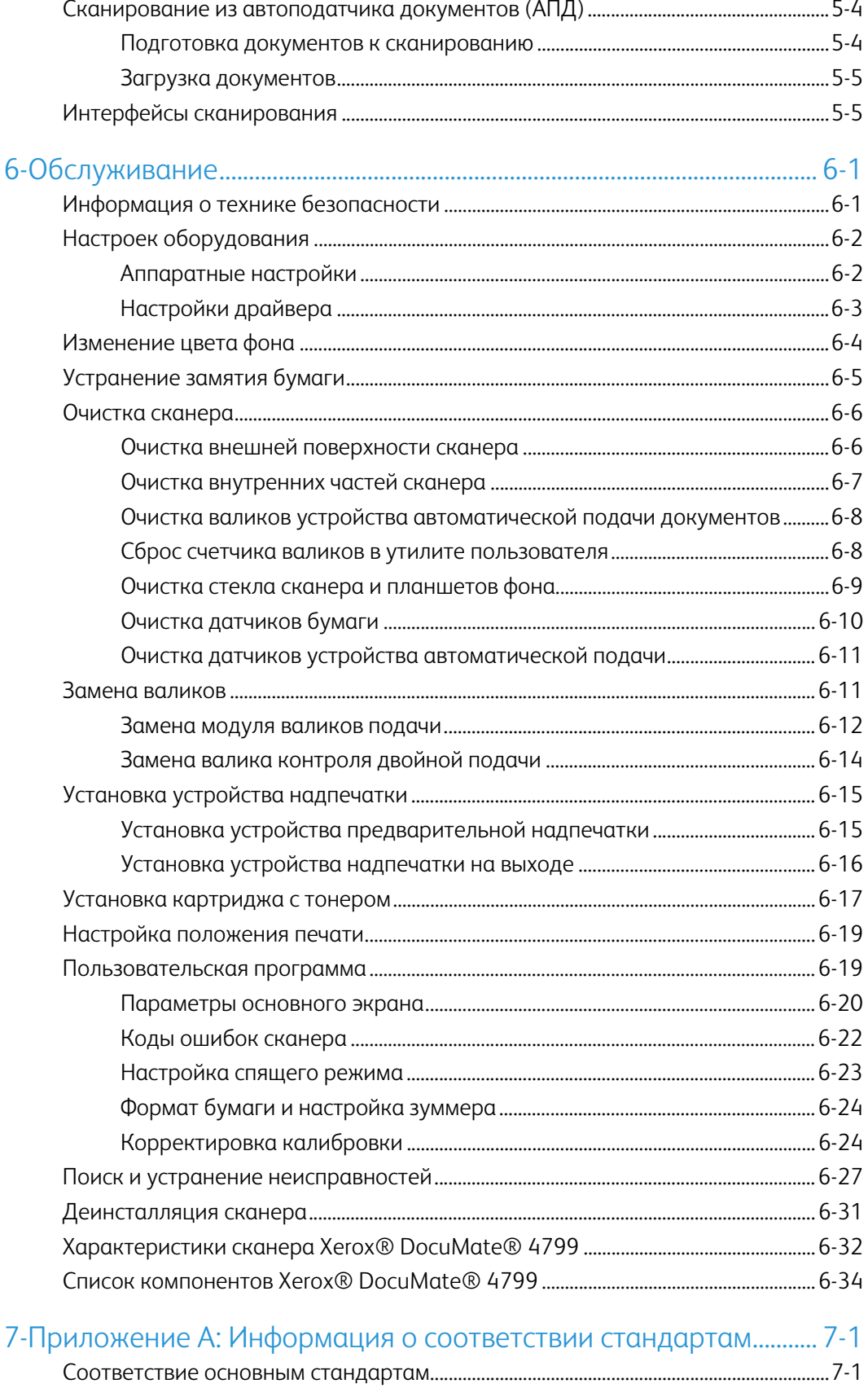

США (нормативные требования Федеральной комиссии по связи) ......... 7-1

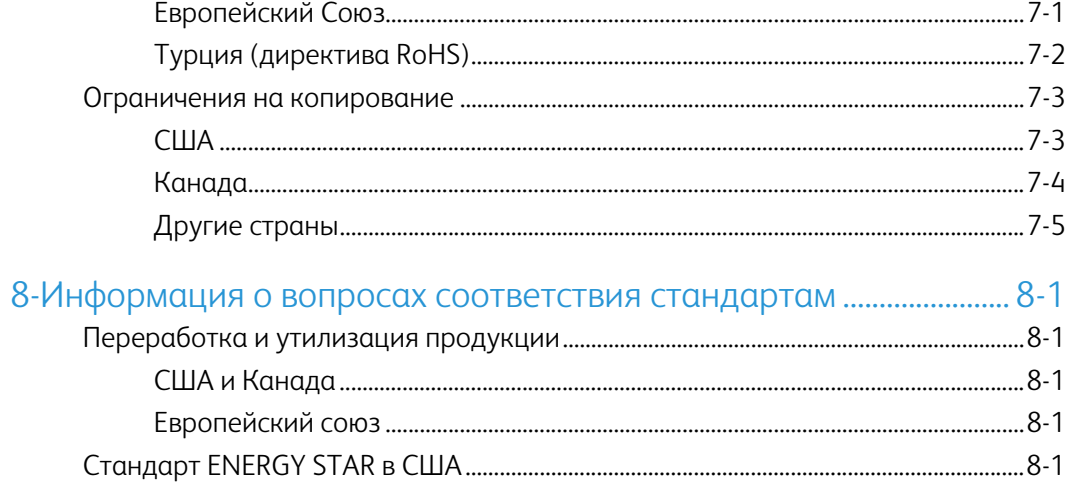

Xerox® DocuMate® 4799

#### <span id="page-7-0"></span>Техника безопасности  $1<sup>1</sup>$

# <span id="page-7-1"></span>Введение в вопросы безопасности

#### Предупреждения и безопасность

Перед началом работы с этим аппаратом внимательно прочтите следующие инструкции. Обращайтесь к ним по мере необходимости для обеспечения продолжительной и безопасной работы аппарата.

Аппарат Хегох® и все вспомогательные материалы созданы и протестированы в строжайшем соответствии с требованиями техники безопасности. К ним относятся проверка и сертификация безопасности, а также соответствие нормативным актам на электромагнитные приборы и принятым стандартам охраны окружающей среды.

# ВНИМАНИЕ!

Тестирование этой продукции на безопасность и производительность проводилось только с использованием материалов Xerox®. Незаконная модификация оборудования, в том числе добавление новых функций или присоединение внешних устройств, может отрицательно повлиять на сертификацию продукции. За дополнительной информацией обращайтесь к представителю Хегох.

# <span id="page-7-2"></span>Информация о технике безопасности

Аппарат Хегох® и все вспомогательные материалы созданы и протестированы в строжайшем соответствии с требованиями техники безопасности. К ним относятся проверка и сертификация безопасности, а также соответствие принятым стандартам охраны окружающей среды.

Для того чтобы обеспечить продолжительную и безопасную работу оборудования Хегох®. всегда соблюдайте указанные ниже принципы безопасности.

## ЭТО НАДО ДЕЛАТЬ

- $\bullet$ Всегда принимайте во внимание все предупреждения и следуйте инструкциям, указанным на оборудовании или прилагаемым к нему.
- Всегда используйте материалы, созданные специально для этого продукта.  $\bullet$ Использование других материалов может привести к снижению производительности и возникновению опасной ситуации. Не используйте чистящие вещества в аэрозольной упаковке: при определенных условиях они могут стать взрывоопасными и огнеопасными.
- При перемещении или транспортировке оборудования всегда соблюдайте осторожность.
- Всегда ставьте аппарат на твердую и достаточно прочную поверхность, способную  $\bullet$ выдержать вес аппарата.
- $\bullet$ Всегда устанавливайте аппарат в помещении, имеющем хорошую вентиляцию и достаточно пространства для проведения работ по его обслуживанию.
- Перед процедурой чистки обязательно отключайте данное оборудование от электрической розетки.

**Примечание.** Аппарат Xerox® оборудован энергосберегающим устройством, которое сохраняет электроэнергию, когда аппарат не используется. Этот аппарат рассчитан на постоянный режим работы.

# **ЭТОГО НЕ НАДО ДЕЛАТЬ**

- Аппарат, оборудованный вилкой с заземляющим контактом, никогда не подключайте к розетке, не имеющей заземляющего контакта.
- Никогда не пытайтесь выполнить какую бы то ни было операцию по техническому обслуживанию, если она не упоминается и не описывается в настоящей документации.
- Никогда не снимайте крышки или защитные кожухи, которые закреплены винтами. Под этими крышками нет деталей, обслуживание которых может осуществляться оператором.
- Никогда не ставьте аппарат вблизи радиатора отопления или другого источника тепла.
- Никогда не обходите и не «обманывайте» какое бы то ни было электрическое или механическое блокировочное устройство.
- Никогда не устанавливайте это оборудование в таком месте, где люди могут наступить на электрический шнур или споткнуться об него.

# **Предупреждение. Это устройство не предназначено для использования в пределах прямой видимости рабочих мест с дисплеями.**

Чтобы избежать появления отражений на экранах дисплеев, располагайте это устройство за пределами прямого поля зрения.

# <span id="page-8-0"></span>Информация об электрооборудовании

## <span id="page-8-1"></span>**ВНИМАНИЕ! ИНФОРМАЦИЯ ОБ ЭЛЕКТРОБЕЗОПАСНОСТИ**

- 1. Электрическая розетка для этого прибора должна соответствовать требованиям. Эти требования указаны на табличке с основными техническими данными, которая расположена на задней стенке аппарата. Если вы не уверены, что источник энергии соответствует этим требованиям, обратитесь за консультацией к представителю энергетической компании или электротехнику.
- 2. Розетка должна находиться рядом с оборудованием и должна быть легкодоступной.
- 3. Используйте электрический шнур, поставляемый совместно с аппаратом. Не пользуйтесь удлинителем, не снимайте и не переделывайте вилку электрического шнура.
- 4. Подключайте электрический шнур непосредственно к исправной электрической розетке, оснащенной заземляющим контактом. Если вы не уверены в том, что розетка заземлена правильно, обратитесь за консультацией к электротехнику.
- 5. Никогда не используйте адаптер для подключения какого бы то ни было оборудования Xerox® к электрической розетке, не оборудованной заземляющим контактом.
- 6. Никогда не устанавливайте это оборудование там, где люди могут наступить на электрический шнур или споткнуться об него.
- 7. Не ставьте никаких предметов на электрический шнур.
- 8. Не обходите и не отключайте устройства электрической или механической блокировки.

9. Не засовывайте никакие предметы в пазы или в отверстия на корпусе аппарата. Это может привести к поражению электрическим током или пожару.

#### <span id="page-9-0"></span>**ИСТОЧНИК ПИТАНИЯ**

• Этот прибор должен получать питание от источника того типа, который указан на табличке с основными техническими данными. Если вы не уверены в том, что источник энергии соответствует этим требованиям, обратитесь за консультацией к представителю энергетической компании.

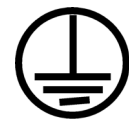

• Всегда подключайте оборудование к правильно заземленной электрической розетке. При возникновении каких-либо сомнений вызовите квалифицированного электротехника для проверки розетки.

# **ВНИМАНИЕ! Это оборудование должно подключаться к защитному заземлению.**

Электрический шнур этого оборудования содержит вилку с контактом защитного заземления. Эта вилка подойдет только к электрической розетке с защитным заземлением. Это деталь техники безопасности. Если вы не можете вставить вилку в розетку, обратитесь к электротехнику для замены розетки.

#### <span id="page-9-1"></span>**ОТКЛЮЧАЮЩЕЕ УСТРОЙСТВО**

Для этого оборудования отключающим устройством является электрический шнур. Он присоединен к боковой панели аппарата в качестве съемного устройства. Для того чтобы отключить оборудование от электроэнергии, отсоедините шнур(ы) питания от электрической розетки.

## <span id="page-9-2"></span>Экстренное отключение энергии

При возникновении какой-либо из перечисленных ниже ситуаций немедленно выключите аппарат и отсоедините шнуры питания от электрических розеток. Обратитесь к квалифицированному представителю Службы технической поддержки Xerox® для решения Указанных ниже проблем.

- Оборудование издает необычный запах или необычный шум.
- Электрический шнур поврежден или изношен.
- Настенное защитное устройство отключения, плавкий предохранитель или какое-либо другое защитное устройство разъединило цепь.
- В аппарат попала жидкость.
- Аппарат оказался залит водой.
- Какая-либо деталь аппарата повреждена.

## <span id="page-9-3"></span>Информация о техническом обслуживании

1. Все процедуры по техническому обслуживанию оборудования, проводимые оператором, будут описаны в пользовательской документации, которая поставляется в комплекте с изделием.

- 2. Не проводите никаких процедур по техническому обслуживанию этого изделия, если они не описаны в пользовательской документации.
- 3. Не используйте чистящие вещества в аэрозольной упаковке. Использование чистящих веществ, не имеющих специального разрешения, может привести к низкой производительности оборудования, а также к возникновению опасной ситуации.
- 4. Используйте вспомогательные материалы и чистящие вещества только так, как указано в этом руководстве.
- 5. Никогда не снимайте крышки или защитные кожухи, которые закреплены винтами. Под этими крышками нет деталей, техническое обслуживание или ремонт которых вы можете провести самостоятельно.
- 6. Не проводите никаких процедур по техническому обслуживанию, если вы не прошли подготовку у ближайшего уполномоченного дилера или если эта процедура не описана в этом руководстве.

# <span id="page-10-0"></span>Сертификат безопасности изделия

Это изделие аттестовано следующим агентством с использованием перечисленных ниже стандартов.

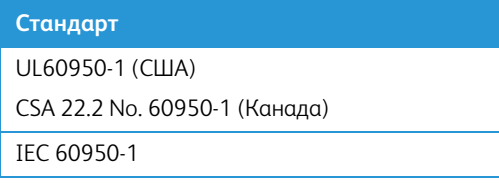

<span id="page-10-1"></span>Контактная информация по вопросам охраны окружающей среды, здоровья и безопасности (EH&S)

## **Контактная информация**

За дополнительной информацией по вопросам охраны окружающей среды, здоровья и безопасности, касающейся этого продукта и компонентов Xerox®, обращайтесь в указанные ниже службы поддержки покупателей.

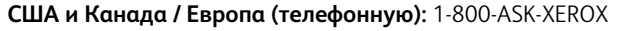

**США и Канада / Европа (Факс):** 1-585-422-8217

# <span id="page-11-0"></span>2. Поздравляем с покупкой!

Новый сканер Xerox® способен быстро сканировать стопки односторонних и двусторонних документов и отправлять полученные изображения на ПК.

# <span id="page-11-3"></span><span id="page-11-1"></span>Комплект поставки

Перед тем, как продолжить, проверьте комплектность. Если какие-либо из частей отсутствуют или повреждены, свяжитесь с продавцом, у которого был приобретен сканер.

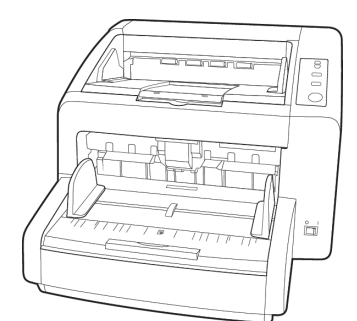

Xerox® DocuMate® 4799 Краткое руководство по

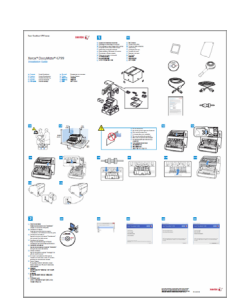

установке

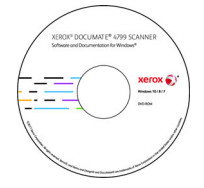

Установочный DVD

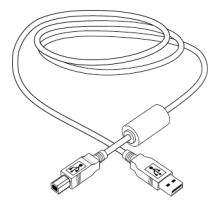

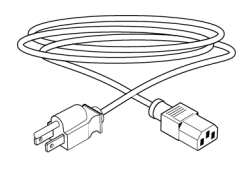

USB-кабель метания Кабель питания метания Карточка Службы

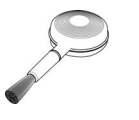

Кисточка для чистки Shading paper

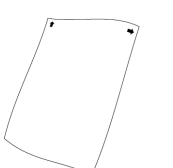

(калибровочный лист)

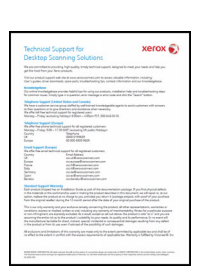

технической поддержки

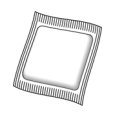

Бумага для чистки валика

Ролик контроля двойной подачи

- <span id="page-11-2"></span>Требования к системе
- Компьютер с процессором Pentium 4 или его эквивалентом AMD;
- Дисковод для DVD-дисков (способный считывать двухслойные диски);
- Доступный порт USB;
- ОС Microsoft® Windows®:
	- 32- или 64-разрядная версия 7 (с пакетами обновления 1);
	- 32- или 64-разрядная версия 8/8.1;
	- 32- или 64-разрядная версия 10.
- Не менее 2 Гб оперативной памяти (ОЗУ);
- Минимальное место на жестком диске:
	- 350 МБ для драйвера сканера;
	- 1.1 ГБ для Visioneer OneTouch;
	- 1–2 ГБ для каждого дополнительного приложения.
- Монитор (рекомендуемые настройки монитора):
	- Глубина представления цвета: 16 бит или 32 бита;
	- Разрешение не менее 800 х 600 пикселов.

Инструкции по настройке глубины представления цвета и разрешения для своего монитора см. в документации ОС Windows.

# <span id="page-12-0"></span>Документация

#### **В комплект поставки входят перечисленные ниже печатные версии документов:**

- **Руководство по установке**: краткие инструкции по установке и настройке сканера;
- **Карточка технической поддержки**: контактная информация службы технической поддержки и обслуживания клиентов, а также краткий обзор стандартной гарантии на изделие;

#### **На установочном диске также находятся перечисленные ниже файлы документации:**

- **Руководство пользователя сканера**: Инструкции по настройке, установке, эксплуатации, обслуживанию сканера, технике безопасности, а также гарантия;
- **Руководство по сканированию OneTouch**: Инструкции по настройке и сканированию с использованием интерфейса OneTouch;
- **Руководство по сканированию TWAIN**: Инструкции по обращению к интерфейсу TWAIN и сканированию с его помощью;
- **Контрольные листы**: листы для автоматической настройки параметров сканирования в интерфейсе TWAIN. Этот файл содержит макеты для бумаги разных размеров по стандарту ISO и американской классификации. Инструкции по использованию этих листов приведены в разделе, посвященном сканированию через интерфейс TWAIN.

Размер листа следует выбирать по размеру документов в стопке. Кроме того, в используемом вами приложении не должно быть настроено автоматическое масштабирование страницы по размеру бумаги в принтере.

• **Листы для разделения файлов**: листы для автоматического разделения стопки документов, сканируемых через интерфейс TWAIN, на два или несколько файлов.

- **Листы с кодами исправлений**: предназначены для приложений, которые способны распознавать коды исправлений при сканировании через интерфейс TWAIN. Макеты страниц с кодами исправлений рассчитаны на конкретную модель сканера. Этот файл содержит макеты исправлений 2, 3 и T для размера бумаги A4 и Letter (по американской классификации). Размер страницы следует выбирать по размеру бумаги в принтере.
- **Руководство пользователя Kofax Virtual ReScan (VRS™)**: подробное описание возможностей и процедуры настройки этого программного продукта, включая расширенные функции обработки для создания четких изображений на основе документов низкого качества.

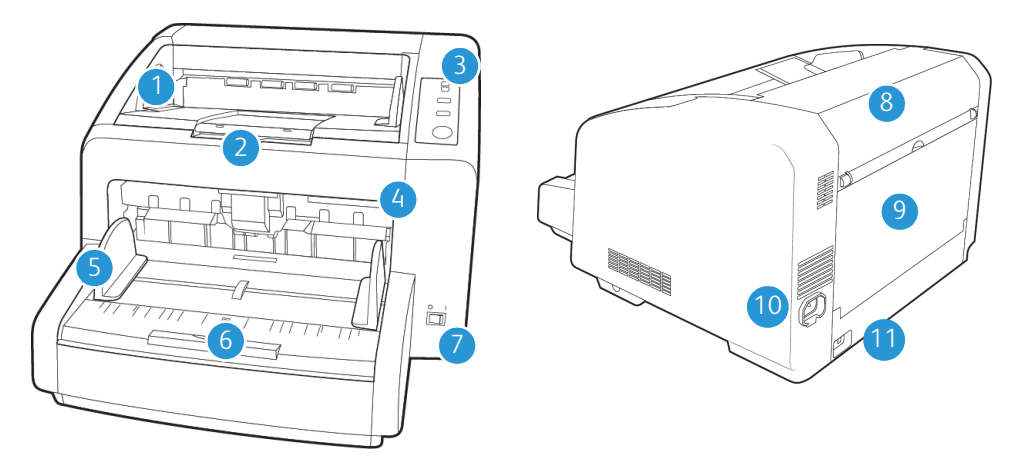

# <span id="page-13-0"></span>Компоненты сканера Xerox® DocuMate® 4799

- 1. **Лоток выдачи**  лоток, в который документы помещаются после сканирования. Выдвиньте стопор вверх, чтобы документы оставались в лотке выдачи. Благодаря выдвижному расширителю в лоток помещаются документы разного размера.
- 2. **Дверца устройства предварительной надпечатки**  приподнимите выходной лоток для доступа к отсеку устройства предварительной надпечатки.
- 3. **Панель управления**  аппаратные элементы управления сканером.
	- **Hopper («Лоток»)** с помощью стрелок вверх и вниз отрегулируйте уровень загрузочного лотка в соответствии с высотой стопки документов.
	- **ADF («Автоподатчик документов»)**  служит для переключения между автоматическим и ручным режимом подачи документов.
	- **Thickness («Толщина»)**  нажмите для установки валиков в положение, соответствующее толщине бумаги сканируемых документов.
	- **Start/Stop («Пуск/Остановка»)**  нажмите, чтобы начать сканирование. Нажатие кнопки во время сканирования останавливает сканирование.
- 4. **Переключатель разблокировки крышки ADF** потяните за фиксатор на крышке ADF, чтобы открыть сканер.
- 5. **Направляющие для бумаги** регулируются в соответствии с шириной документа.
- 6. **Загрузочный лоток** удерживает сканируемые документы в автоподатчике документов.
- 7. **Выключатель питания** включение/выключение питания.
- 8. **Дверца устройства надпечатки на выходе** откройте ее для доступа к отсеку устройства надпечатки на выходе.
- 9. **Дверца прямой подачи**  опустите эту дверцу, чтобы подавать особенно толстые листы непосредственно в сканер.
- 10. **Разъем питания** подключение к сканеру шнура питания.
- 11. **Порт USB**  подключение сканера к компьютеру.

# <span id="page-15-0"></span>3. Подготовка сканера к работе

# <span id="page-15-1"></span>Распаковка сканера

Соблюдайте осторожность при распаковке, перемещении и сборке сканера. Следуйте инструкциям, чтобы не пораиться и избежать повреждений сканера.

1. Достаньте сканер из упаковочной коробки, проверьте наличие в коробке всех элементов, приведенных в списке на [стр. 2-1.](#page-11-3)

Рекомендуется сохранить оригинальную упаковку.

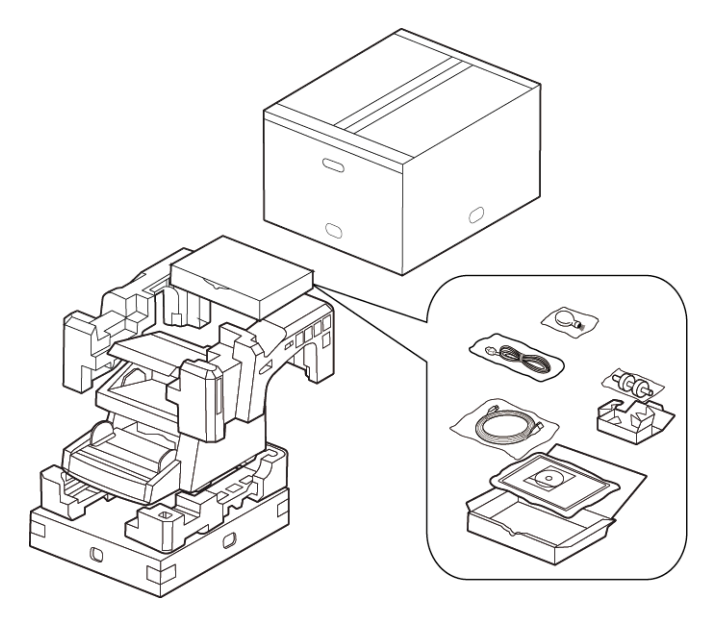

2. Поднимать и переносить сканер должны не менее двух человек.

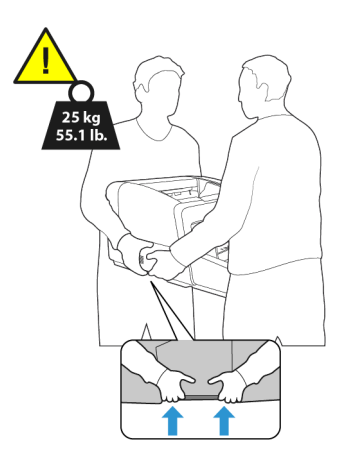

3. Сканер должен стоять на основании, достаточном для его веса. Не ставьте сканер на поверхность, покрытую тканью.

4. Поместите сканер на ровную поверхность рядом с компьютером.

С каждой стороны сканера должно оставаться не меньше 15 дюймов (38 см) свободного места для удлинителей загрузочного и выходного лотков, технического обслуживания и необходимой вентиляции.

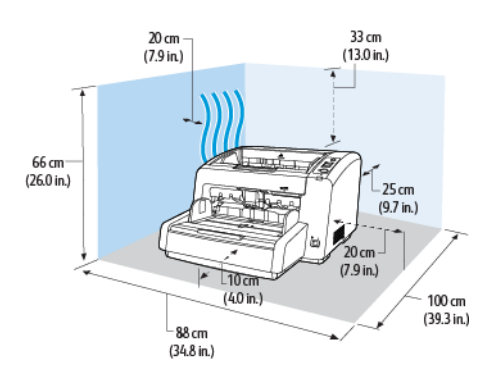

5. Уберите все крепежные ленты с верхней и боковых частей сканера.

# <span id="page-16-0"></span>Установите ролик контроля двойной подачи

1. Откройте дверцу предварительно впечатывающего устройства и ослабьте винт.

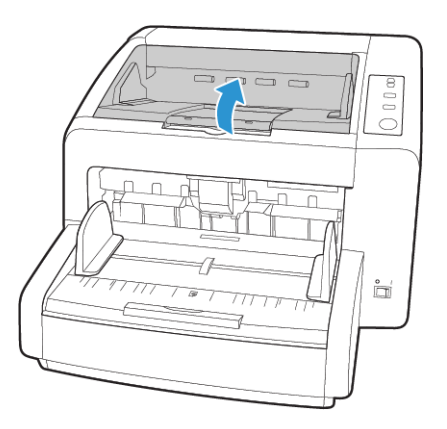

2. Если не ослабить винт, открыть переднюю дверцу будет невозможно.

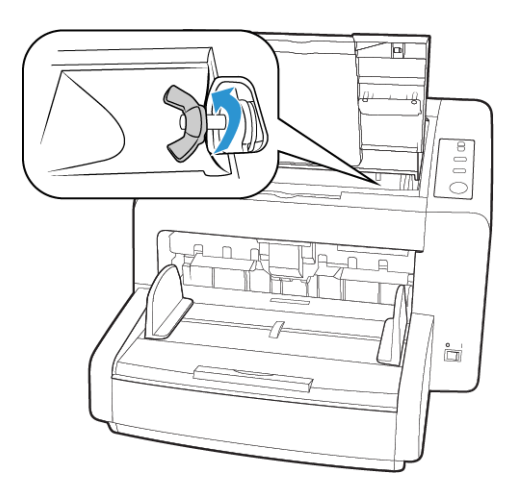

3. Потяните за защелку крышки сканера и поднимите ее, чтобы открыть сканер.

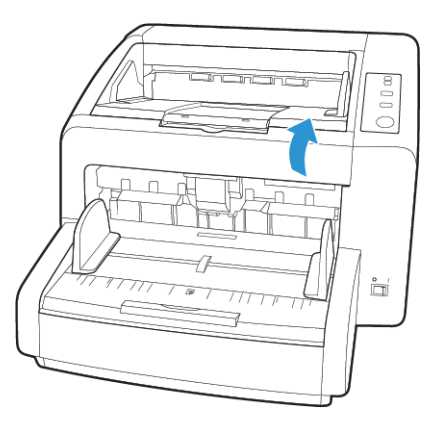

4. Откройте крышку валика контроля двойной подачи.

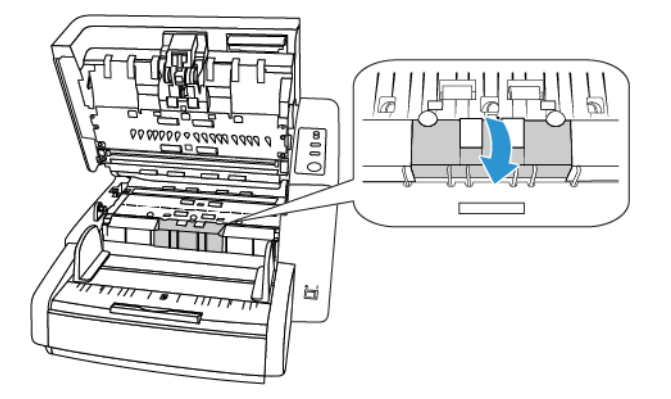

5. Совместите стержень валика со скобами в отсеке для валика. Убедитесь в том, что желобок в правой части стержня валика направлен таким образом, чтобы валик можно было задвинуть по U-образной скобе.

Если металлический стержень не поворачивается, валик установлен на место правильно.

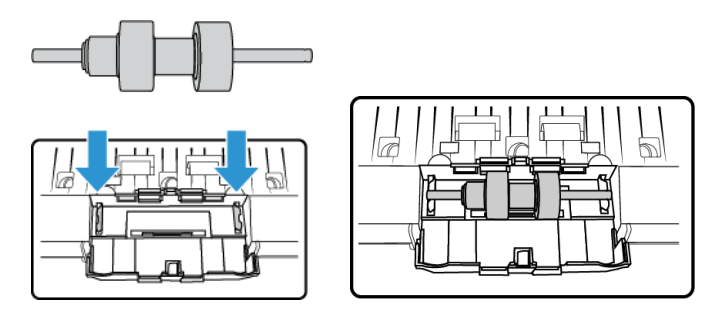

6. Закончив, закройте крышку валика контроля двойной подачи.

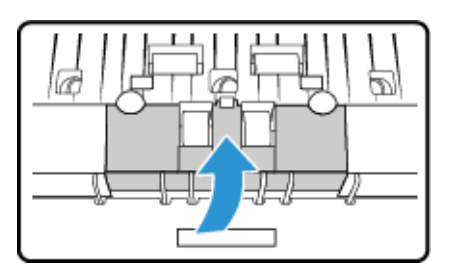

7. После завершения работы осторожно закройте сканер.

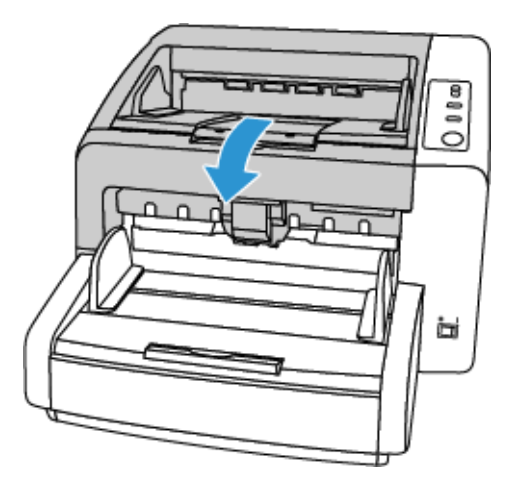

<span id="page-18-0"></span>Подключите сканер к сети

- 1. Используйте сетевой шнур, соответствующий местным стандартам.
- 2. Подключите блок питания к разъему питания на сканере и к сетевой розетке.

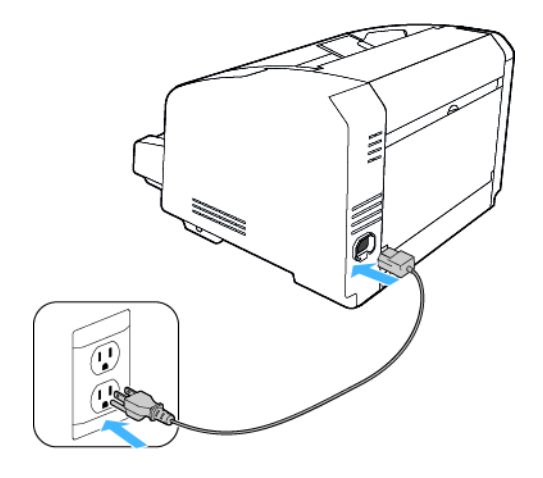

**Примечание.** Не включайте сканер, пока не будет установлено программное обеспечение.

# <span id="page-19-0"></span>4. Установка программного обеспечения

#### Перед началом установки ознакомьтесь с приведенной ниже информацией.

- Если во время установки Вам будет предложено перезагрузить компьютер, выберите «Нет». Закончите установку остального программного обеспечения, затем закройте все активные окна и перезагрузите компьютер.
- Информация в настоящем руководстве может описывать программное обеспечение,  $\bullet$ которое не входит в комплект поставки данного сканера. Не обращайте внимания на информацию о программном обеспечении, не относящемся к данному сканеру.
- Если на компьютере во время процедуры установки запущены приложения защиты от  $\bullet$ вирусов и шпионских программ, на экране могут появляться предупреждения и сообщения с запросом на продолжение установки. Эти сообщения зависят от используемых программ, но в любом случае следует подтвердить продолжение установки, если такое действие доступно. Также можно выключить приложения защиты от вирусов и шпионских программ перед началом установки программного обеспечения сканера. После установки не забудьте снова запустить эти приложения.
- На компьютере под управлением Windows 7 и более поздние версии может открыться  $\bullet$ окно «Управление доступом на уровне пользователей Windows», предлагающее подтвердить изменения в системе. Нажмите кнопку «Продолжить», чтобы начать установку.

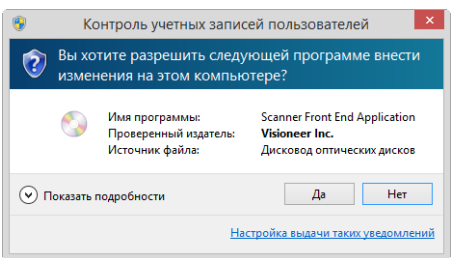

Перед установкой ПО Kofax VRS или Kofax Scan Demo необходимо отключить средство  $\bullet$ управления пользовательскими привилегиями и учетными записями Windows Vista User Account Control (UAC). При установке Kofax VRS появится сообщение "Средство управления пользовательскими привилегиями и учетными записями User Account Control включено на этом компьютере". Программа установки не сможет корректно установить VRS, если эта опция включена. Пожалуйста, отключите эту опцию в диалоге "Учетные записи пользователей" в панели управления. При установке Kofax Scan Demo появится сообщение "Программа установки не может найти IC. Установите IC". Отключите средство управления пользовательскими привилегиями и учетными записями (UAC), чтобы завершить установку этих программных продуктов. После завершения установки вы можете снова включить средство управления пользовательскими привилегиями и учетными записями (UAC).

# <span id="page-19-1"></span>Подключение сканера и установка программного обеспечения

1. Запустите Microsoft Windows и убедитесь в том, что все остальные приложения закрыты.

2. Вставьте установочный диск в дисковод DVD-дисков.

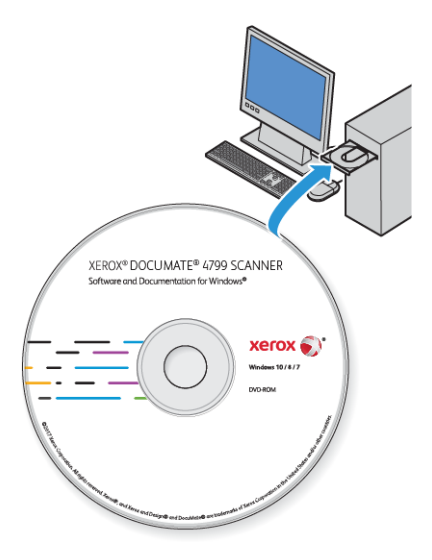

Диск запустится автоматически, и откроется окно выбора языка.

3. Выберите язык из списка доступных языков.

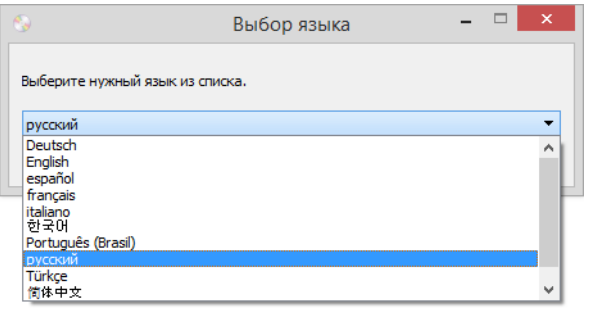

Главное меню диска откроется на выбранном языке.

**Примечание.** Если диск автоматически не запустился, выполните ниже приведенные действия:

- Убедитесь, что лоток с диском полностью вошел в дисковод компакт-дисков;
- Проверьте, что компакт-диск вставлен в дисковод правильной стороной (рисунком вверх).

Чтобы запустить компакт-диск вручную, выполните приведенные ниже действия:

- Откройте в Windows окно «Мой компьютер». Это можно сделать, дважды щелкнув мышью по значку **Мой компьютер**, расположенному на рабочем столе;
- Двойным щелчком мыши нажмите значок дисковода компакт-дисков;
- После этого должно открыться меню установки компакт-диска.

Если меню не открылось, выполните приведенное ниже действие:

– В списке файлов, находящихся на компакт-диске, двойным щелчком мыши нажмите файл setup.exe.

4. Появится запрос с предложением разрешить программе установки искать обновления программного обеспечения в Интернете. Чтобы установить программное обеспечение только с диска, нажмите кнопку **Нет**.

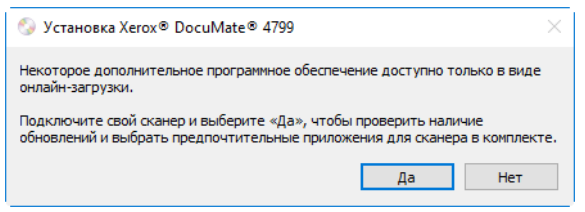

- 5. Если обновления через Интернет разрешены, сначала проверяется наличие более новых версий программы установки.
- 6. Подключите один конец USB-кабеля к USB-порту сканера, а другой к USB-порту компьютера. Включите питание сканера.

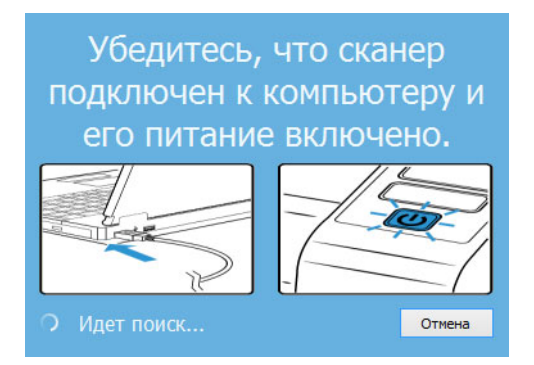

**Примечание.** Чтобы установить программное обеспечение только с диска, нажмите кнопку **Отмена**.

- 7. По завершении этого процесса появится главное меню.
- 8. В главном меню выберите **Установка программного обеспечения**.

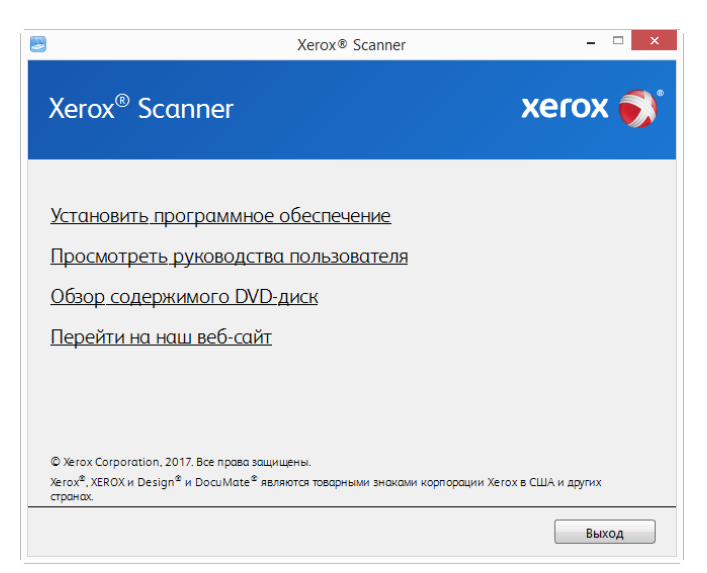

9. Убедитесь, что установлен флажок **«Драйверы сканера»** и **«Visioneer OneTouch»**.

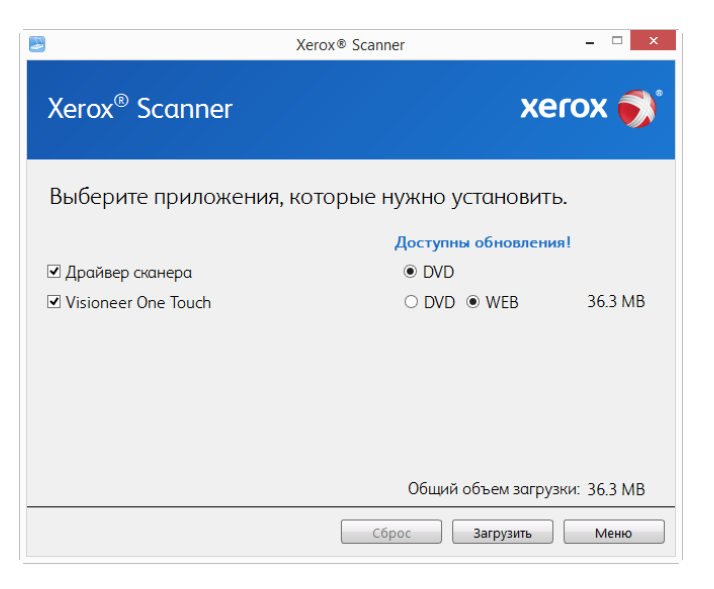

**Примечание.** Список программного обеспечения, поставляемого со сканером, может немного отличаться от списка, отображаемого в окне.

- 10. Если новая версия программного обеспечения уже установлена в системе, данный параметр будет неактивен. Если же на диске или в Интернете доступна более новая версия программы, можно будет обновить ее, нажав соответствующую кнопку.
- 11. Если программное обеспечение на диске обновлено, то программа будет установлена с DVD-диска. Однако, если в Интернете доступны более новые версии программного обеспечения, появится и будет выбрана по умолчанию кнопка **Интернет**.

Выберите расположение, откуда нужно установить программное обеспечение.

- 12. Если выбрана какая-либо из кнопок «Интернет», программное обеспечение потребуется сначала загрузить, нажав кнопку **Загрузить сейчас**. Внизу будет показан общий размер загружаемого пакета.
- 13. Начатую загрузку можно приостановить. Если потребуется изменить выбранные параметры, приостановите загрузку и нажмите кнопку **Сброс**. Это позволит изменить настройки.

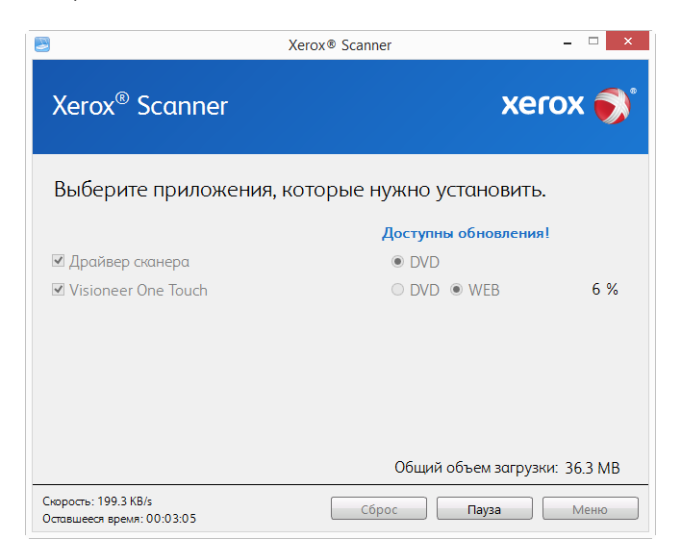

**Примечание.** Если нажать кнопку «Сброс» в главном меню или меню установки, то частично загруженные и ранее загруженные файлы будут удалены. Чтобы установить эти файлы на компьютере, нужно будет снова загрузить их или установить с DVD-диска.

14. Загрузив программное обеспечение полностью, нажмите кнопку **Установить сейчас**.

#### <span id="page-23-0"></span>**УСТАНОВКА ДРАЙВЕРА СКАНЕРА**

В первую очередь выполняется установка драйвера сканера.

1. Откроется окно мастера установки драйвера сканера. Нажмите **«Далее»**.

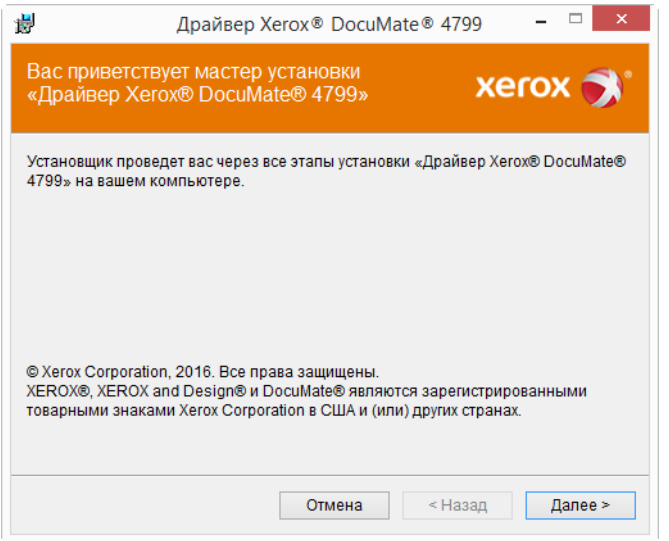

2. Ознакомьтесь с лицензионным соглашением Xerox®. Чтобы принять условия, выберите **«Я принимаю условия соглашения»** и нажмите **«Далее»**.

Чтобы отклонить условия лицензионного соглашения, нажмите кнопку Отмена. В окне «Установка прервана» нажмите кнопку Закрыть.

3. Программное обеспечение будет установлено.

4. Когда откроется окно «Завершить установку подключением аппаратных средств», **остановитесь**. **Не** нажимайте кнопку **ОК**. Оставьте окно открытым и перейдите к следующему разделу.

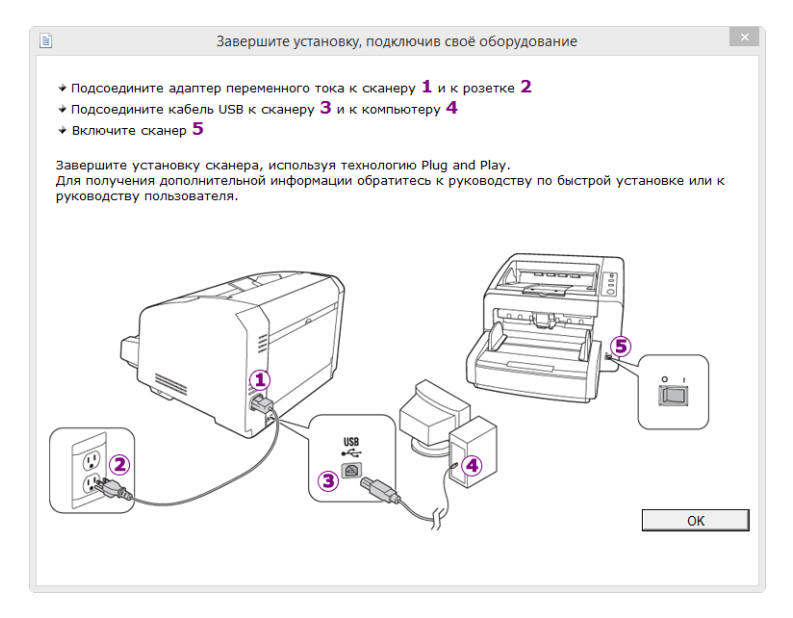

**Примечание.** Если данный рисунок с инструкциями по подключению сканера не отображается на экране, не продолжайте установку и следуйте инструкциям по подключению сканера в следующем разделе.

## <span id="page-24-0"></span>**ПОДКЛЮЧЕНИЕ КАБЕЛЯ USB И ВКЛЮЧЕНИЕ ПИТАНИЯ**

Если сканер не был подключен ранее, выполните приведенные ниже инструкции. Рекомендуется использовать кабель, поставляемый со сканером.

- 1. Освободите кабель USB от упаковочных материалов.
- 2. Подключите плоский разъем USB-кабеля к свободному USB-порту компьютера.

Определите расположение портов USB на компьютере из инструкций к компьютеру.

3. Подключите прямоугольный разъем USB-кабеля к выходному USB-порту на задней панели сканера.

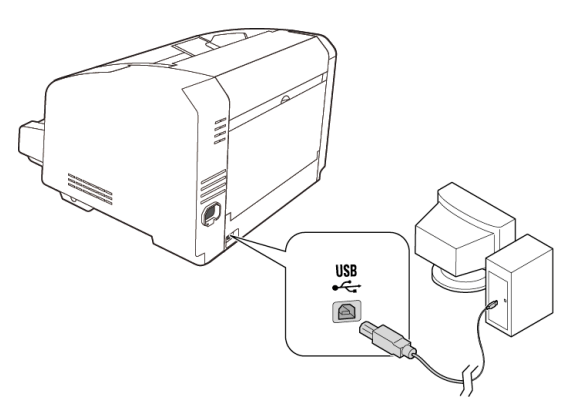

Если кабель не удается легко подсоединить к разъему, проверьте правильность совмещения гнезда и штекера.

4. Включите питание сканера. Расположение выключателя питания сканера показано на рисунке ниже.

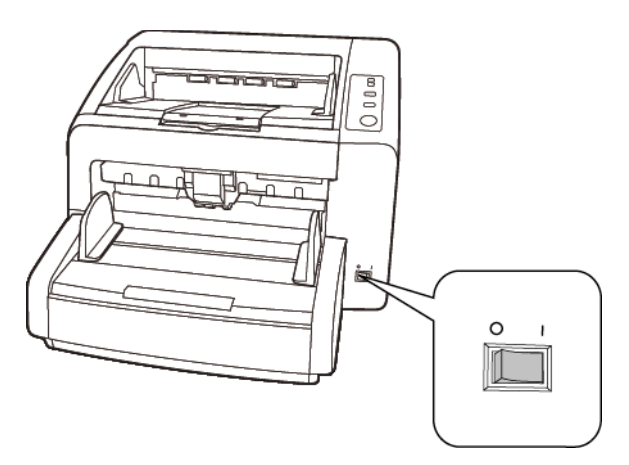

Индикатор состояния засветится и начнет мигать, указывая на то, что на сканер подается питание.

Компьютер автоматически распознает подключение устройства к разъему USB и загрузит соответствующее программное обеспечение для работы сканера.

5. Когда программное обеспечение полностью загрузится, вернитесь в окно «Завершить установку подключением аппаратных средств».

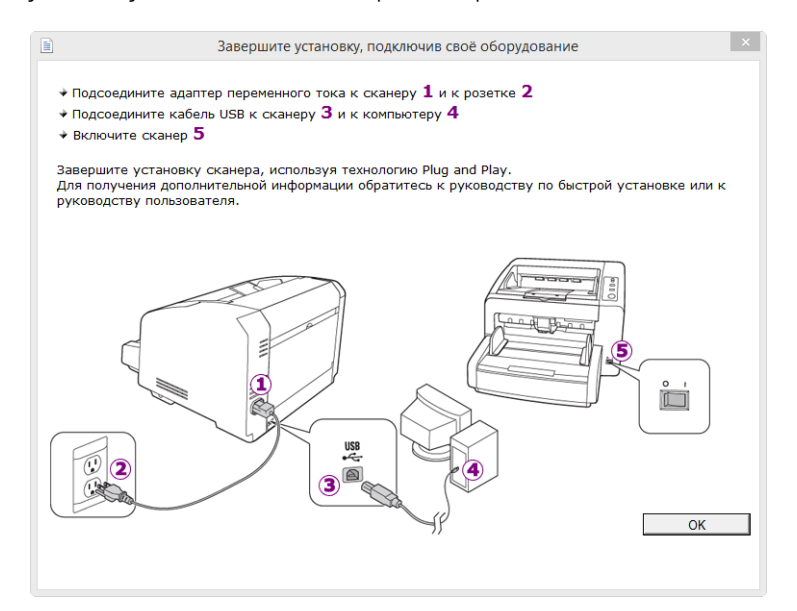

6. Нажмите кнопку **«ОК»**.

7. В окне «Установка драйвера завершена» нажмите кнопку **«Закрыть»**, чтобы выйти из программы установки.

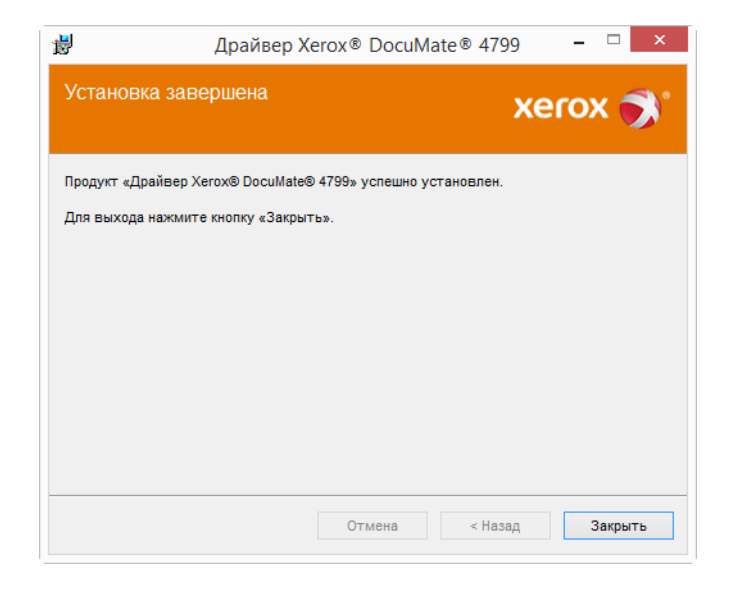

# <span id="page-26-0"></span>**УСТАНОВКА УТИЛИТЫ ПОЛЬЗОВАТЕЛЯ**

Установка утилиты пользователя начнется автоматически после закрытия окна установки TWAIN. Утилита пользовтеля – это программное средство диагностики и обслуживания сканера, которое можно использовать для контроля работы его оборудования.

1. Ознакомьтесь с лицензионным соглашением Xerox для утилиты пользователя в соответствующем окне. Чтобы принять условия и продолжить установку, нажмите кнопку **Да**.

При выборе варианта «Я не принимаю условия соглашения» установка утилиты пользователя будет прервана.

2. В следующем диалоговом окне выберите местоположение установочных файлов на компьютере. Нажмите кнопку Обзор, чтобы изменить место для сохранения установочных файлов.

Рекомендуется сохранить параметры по умолчанию, предлагаемые в этом окне, просто нажав кнопку **Далее** для продолжения установки.

3. На следующем экране можно изменить название папки с файлами в каталоге Program Files и место значка программы в списке «Все программы» меню «Пуск» Windows.

По умолчанию предлагается поместить значок в списке «Все программы», в папке Xerox. Рекомендуется сохранить параметры по умолчанию, предлагаемые в этом окне, просто нажав кнопку **Далее** для продолжения установки.

- 4. В окне «Установка завершена» нажмите кнопку **Готово**, чтобы выйти из программы установки.
- 5. На рабочем столе Windows и в списке «Все программы» меню «Пуск» появится ярлык утилиты пользователя.

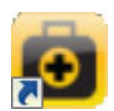

#### <span id="page-27-0"></span>**УСТАНОВКА ДРАЙВЕРА ISIS**

1. Сначала нужно указать язык для драйвера ISIS. Выбор языка на этом экране относится только к интерфейсу сканиования ISIS.

Выберите нужный язык и нажмите кнопку Далее.

- 2. В окне приветствия установки ISIS нажмите кнопку Далее.
- 3. Нажмите кнопку Установить, чтобы начать установку драйвера ISIS.
- 4. Нажмите кнопку Готово, чтобы закрыть окно завершения установки ISIS.

#### <span id="page-27-1"></span>**УСТАНОВКА ПРОГРАММЫ VISIONEER ONETOUCH**

Установка программного обеспечения Visioneer OneTouch начнется автоматически после нажатия кнопки **«Закрыть»** в диалоговом окне завершения установки.

1. В окне приветствия мастера установки OneTouch нажмите кнопку **«Далее»**.

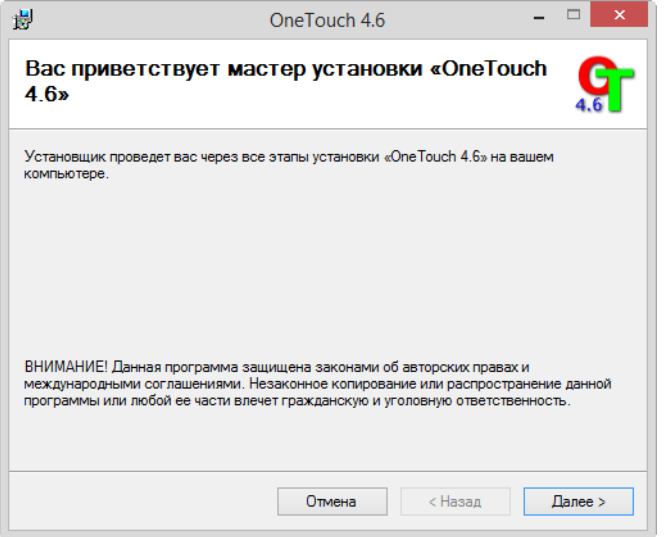

2. Ознакомьтесь с лицензионным соглашением Visioneer в соответствующем окне. Чтобы принять условия, установите флажок **«Принимаю»**, а затем нажмите кнопку **«Далее»**.

При выборе варианта «Не принимаю» установка программного обеспечения OneTouch будет прервана.

3. В окне «Установка Visioneer OneTouch завершена» нажмите кнопку **«Закрыть»**, чтобы выйти из программы установки.

4. После установки программа OneTouch будет инициализирована и выполнит поиск установленных сканеров. В это время будет отображаться экран-заставка. Как только этот экран исчезнет, можно начинать использовать OneTouch.

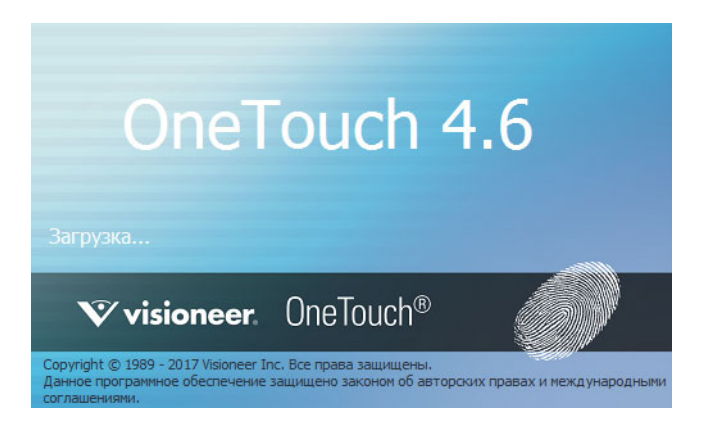

**Примечание.** Если были выбраны другие приложения для установки с DVD-диска, они начнут устанавливаться автоматически после нажатия кнопки **«Закрыть»** в окне завершения установки.

# <span id="page-28-0"></span>Дополнительные приложения, поставляемые со сканером

- 1. Вернитесь в главное меню диска и выберите **«Установка программного обеспечения»**.
- 2. Если новая версия программного обеспечения уже установлена в системе, данный параметр будет неактивен. Если же на диске или в Интернете доступна более новая версия программы, можно будет обновить ее, нажав соответствующую кнопку.
- 3. Если программное обеспечение на диске обновлено, то программа будет установлена с DVD-диска. Однако, если в Интернете доступны более новые версии программного обеспечения, появится и будет выбрана по умолчанию кнопка **Интернет**.

Выберите расположение, откуда нужно установить программное обеспечение.

- 4. Если выбрана какая-либо из кнопок «Интернет», программное обеспечение потребуется сначала загрузить, нажав кнопку **Загрузить сейчас**. Внизу будет показан общий размер загружаемого пакета.
- 5. Выберите дополнительные приложения, которые нужно установить, и нажмите кнопку **«Установить сейчас»**.
- 6. Для установки каждого из дополнительных продуктов следуйте инструкциям на экране.

# <span id="page-29-0"></span>Просмотр руководств пользователя

1. Вернитесь в главное меню диска и выберите **«Просмотр руководств пользователя»**.

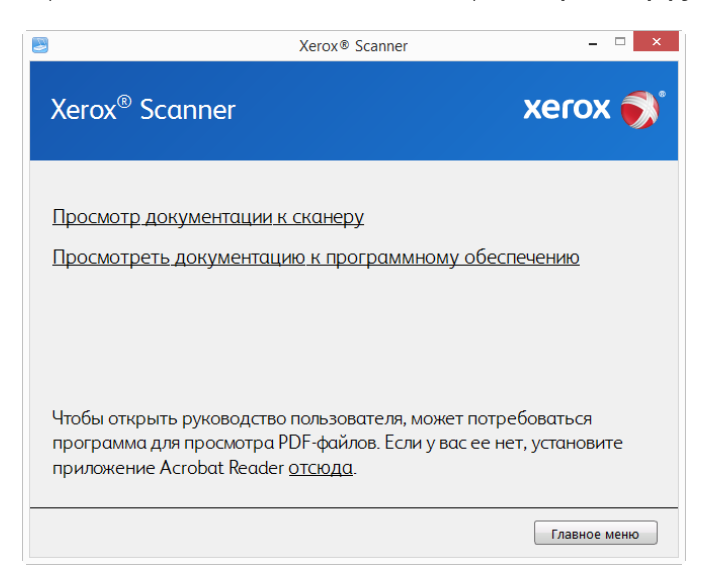

- 2. Чтобы ознакомиться с руководством пользователя сканера и инструкциями по сканированию для OneTouch и TWAIN, щелкните **«Просмотреть документацию к сканеру»**.
	- **Руководство пользователя сканера**: Инструкции по настройке, установке, эксплуатации, обслуживанию сканера, технике безопасности, а также гарантия;
	- **Руководство по сканированию OneTouch**: Инструкции по настройке и сканированию с использованием интерфейса OneTouch;
	- **Руководство по сканированию TWAIN**: Инструкции по обращению к интерфейсу TWAIN и сканированию с его помощью.

Выберите пункт **«Просмотра документации к программному обеспечению»**, чтобы открыть руководства пользователя для приложений, поставляемых со сканером.

В любом из окон этих руководств пользователя для возврата в главное окно нажмите кнопку меню **«Руководства пользователя»**, а затем выберите другой раздел документации для просмотра других руководств.

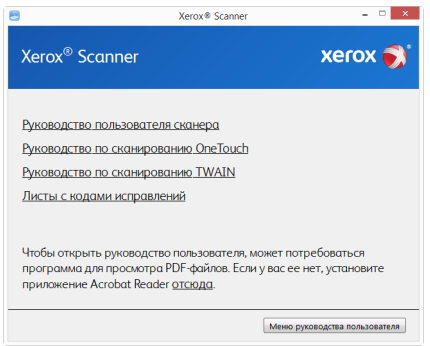

Окно документации сканера

- 3. Щелкните ссылки на руководства, которые требуется просмотреть.
- 4. После завершения нажмите кнопку **«Главное меню»** для возврата в окно главного меню, затем – кнопку **«Выход»**.

5. Извлеките установочный диск из дисковода и уберите его в безопасное место.

## <span id="page-30-0"></span>Регистрация сканера

Регистрация сканера является важной процедурой, обеспечивающей доступ к бесплатной телефонной службе технической поддержки и к обновлениям программного обеспечения.

Для регистрации сканера понадобится активное соединение с сетью Интернет. Если доступ в Интернет отсутствует, свяжитесь с нашим отделом по обслуживанию потребителей для регистрации сканера. Контактная информация имеется на карточке технической поддержки, которая прилагается к сканеру.

- 1. Откройте Internet Explorer или другой интернет-браузер, установленный на компьютере.
- 2. В адресной строке введите **www.xeroxscanners.com.**
- 3. Нажмите клавишу Enter или щелкните значок на экране для перехода по веб-адресу.
- 4. Когда страница сканеров Xerox® загрузится, выберите пункт **«Register Your Product»**.
- 5. Заполните регистрационную форму. Обязательные поля помечены звездочками (\*). Используйте для регистрации действительный адрес электронной почты.
- 6. Потребуется ввести серийный номер сканера, который расположен на его задней панели.
- 7. Заполнив форму, нажмите кнопку **«Submit Your Registration»** для завершения регистрации.

# <span id="page-31-0"></span>5. Загрузка докумнтов для сканирования

Не забывайте удалять с документов скрепки и скобы степлера перед их помещением в устройство автоматической подачи. Скобы и скрепки могут спровоцировать заклинивание механизма подачи и поцарапать его внутренние детали. Также удаляйте любые наклейки, марки или листки Post-It™, которые во время сканирования могут отклеиться и застрять в механизме. Неправильное использование сканера, описанное выше, приводит к прекращению гарантии. Чтобы ознакомиться с условиями и положениями гарантийного обслуживания сканера, откройте веб-страницу www.xeroxscanners.com, выберите продукт и щелкните ссылку «Программа гарантийного обслуживания».

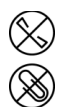

## <span id="page-31-1"></span>Поддерживаемые типы документов

С помощью этого сканера можно сканировать перечисленные ниже типы документов и карточек.

- Максимальное количество бумаги в загрузочном лотке
	- Приблизительно 350 листов новой бумаги для принтера плотностью 75–80 г/м2
- Размер документа
	- Минимальный размер (ширина x длина): 48 x 71 мм
	- Максимальный размер (ширина x длина): 302 x 432 мм
	- Максимальная длина, если включена поддержка длинных документов: 2540 мм

При использовании бумаги длиннее 432 мм рекомендуется подавать листы в сканер по одному.

- Стопки документов разного типа
	- От минимального до максимального значения сканера при отключенной поддержке длинных документов

Выровняйте все документы в стопке по центру. Датчик документов, листоотделяющий валик и подающие валики должны располагаться в середине тракта подачи бумаги. Если документы меньшего размера смещаются от центра, они не распознаются. Это может стать причиной неполадок при подаче или замятия бумаги.

- Плотность бумаги
	- Автоматический режим: 20–157 г/м²
	- Режим плотной бумаги: 157–209 г/м²
	- Прямая траектория: 0,2–0,6 мм

# <span id="page-32-0"></span>Объекты, не подходящие для сканирования

Документы из этого списка могут быть просканированы, однако следует обратить внимание на то, что такое сканирование сокращает срок службы сканера. Может потребоваться более частое техническое обслуживание, а сменные части будет быстрее изнашиваться. Подобные типы документов чаще заминаются, что может вести к их повреждению. Если вы проводите подобное сканирование, не работайте с большими объемами документов. Такой режим эксплуатации сканера не предусмотрен гарантией на срок службы сканера и сменных частей.

Рекомендуется уменьшить число таких документов или полностью отказаться от сканирования документов, перечисленных в этом списке.

- Искривленные, смятые или сложенные документы, при сканировании которых может произойти замятие бумаги или одновременная подача в сканер нескольких страниц.
- Перфорированные документы, которые могут порваться при контакте с листоотделяющим валиком.
- Фотографии и другая бумага с покрытием, которое может отслоиться в процессе сканирования и привести к загрязнению сканера.
- Чрезмерно гладкая или блестящая бумага, а также бумага с ярко выраженной текстурой. Использование таких листов может привести к проскальзыванию валиков подачи и появлению сообщения о замятии бумаги.
- Безуглеродная копировальная бумага, которая может порваться при прохождении через сканер. Также в результате давления валиков на странице могут оставаться полосы. Химическое покрытие этой бумаги в процессе сканирования остается на роликах, что увеличивает частоту сбоев при загрузке и замятия бумаги.
- Полупрозрачная бумага, например калька, так как содержимое обратной стороны или темный фон будут проявляться на отсканированном изображении.

# <span id="page-32-1"></span>Неподдерживаемые типы документов

Не сканируйте перечисленные ниже типы документов, поскольку это может привести к повреждению сканера.

- Листы, размер, толщина или плотность которых не соответствует указанным в данном документе.
- Листы непрямоугольной или неправильной формы, при сканировании которых будут появляться сообщения о перекосе или замятии бумаги.
- Копировальная бумага, оставляющая загрязнение в сканере и на валиках, которое будет отпечатываться на последующих сканируемых листах.
- Документы с прикрепленными жесткими предметами, например скрепками, зажимами и скобами степлера.
- Документы с непросохшими чернилами или корректирующей жидкостью.
- Термобумага и фоточувствительная бумага.
- Пленка для диапроектора, полимерная пленка, кинопленка и другие прозрачные или полупрозрачные пластиковые материалы.
- Склеенные документы.

• Тканые или металлические листы.

# <span id="page-33-0"></span>Выбор параметров подачи бумаги

Параметры подачи бумаги настраиваются на панели управления сканера. Выберите параметры в соответствии с типом сканируемых документов.

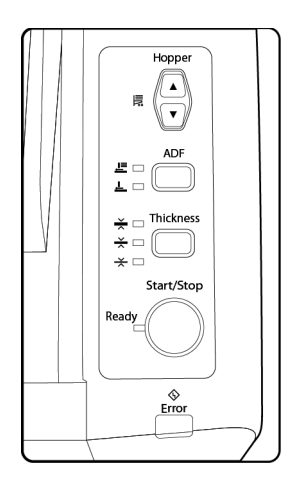

**Hopper («Лоток»)** — с помощью стрелок вверх или вниз отрегулируйте высоту загрузочного лотка в соответствии с высотой находящейся в нем стопки документов. Во время сканирования лоток приподнимется автоматически, однако если вы регулярно сканируете небольшие стопки, можете зафиксировать загрузочный лоток на нужной высоте. В этом случае при сканировании вам не придется ждать, пока его высота будет отрегулирована автоматически.

**ADF** — эта кнопка служит для переключения между автоматической (первый вариант) и ручной (второй вариант) подачей. Если выбрана автоматическая подача документов, во время сканирования загрузочный лоток автоматически приподнимется. Если выбрана ручная подача, загрузочный лоток будет установлен в верхнее положение для одновременной подачи одной или нескольких страниц. При использовании интерфейса сканирования с режимом ручной подачи сканер также следует перевести в режим ручной подачи.

**Thickness («Толщина»)** — этот параметр определяет расстояние между валиками. Нажимайте эту кнопку для просмотра доступных вариантов и выберите тот, который соответствует толщине сканируемых листов.

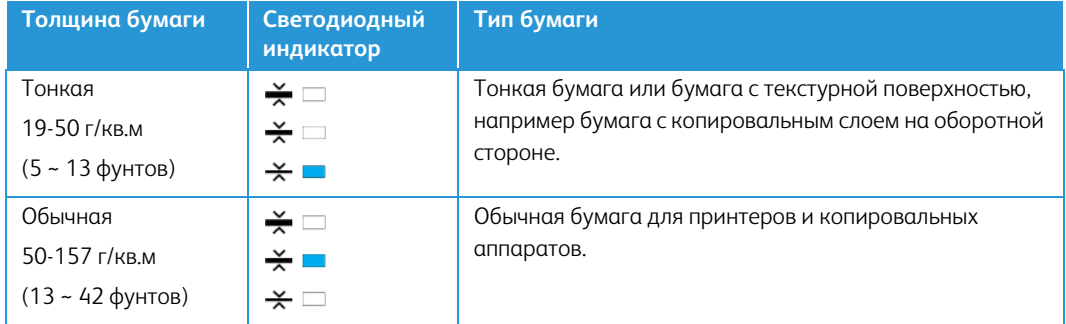

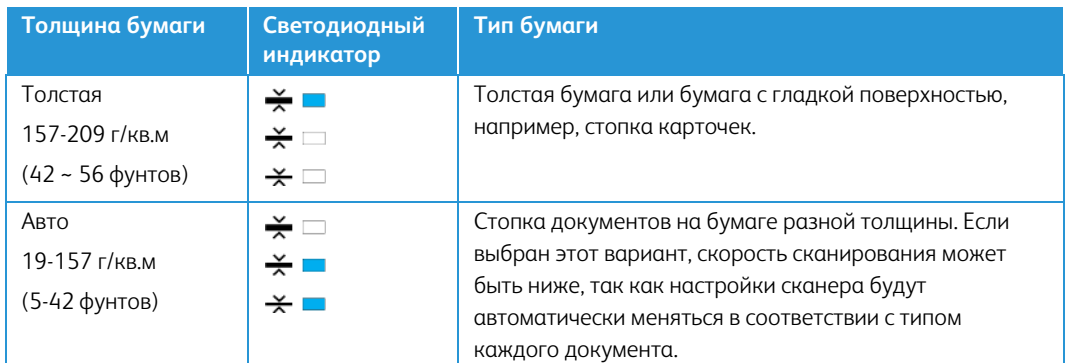

# <span id="page-34-0"></span>Выбор тракта подачи бумаги

Отсканированные документы могут выводиться в выходной лоток в передней части сканера или в лоток прямой выдачи в его задней части. Тракт автоматически меняется при открытии или закрытии дверцы прямой подачи.

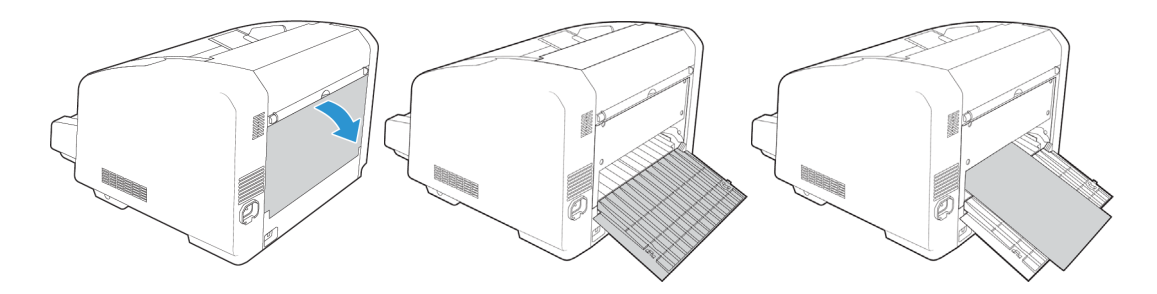

**Примечание.** Следуйте этим инструкциям при использовании лотка прямой выдачи.

- Лоток прямой выдачи следует использовать, если выбраны настройки для толстой бумаги, а толщина сканируемых документов составляет 0,2 – 0,6 мм (7,9 – 23,6 тысячных дюйма).
- Убедитесь в том, что в задней части сканера достаточно места для вывода бумаги.

# <span id="page-34-1"></span>Сканирование из автоподатчика документов (АПД)

## <span id="page-34-2"></span>**ПОДГОТОВКА ДОКУМЕНТОВ К СКАНИРОВАНИЮ**

- Пролистайте пачку документов, чтобы убедиться в том, что страницы не слиплись.
- Согните и разогните стопку документов, чтобы выровнять горизонтальные края и предотвратить перекос страниц при прохождении через сканер.
- Сдвиньте передние края, расположив их наклонно, чтобы избежать подачи в сканер нескольких страниц одновременно.

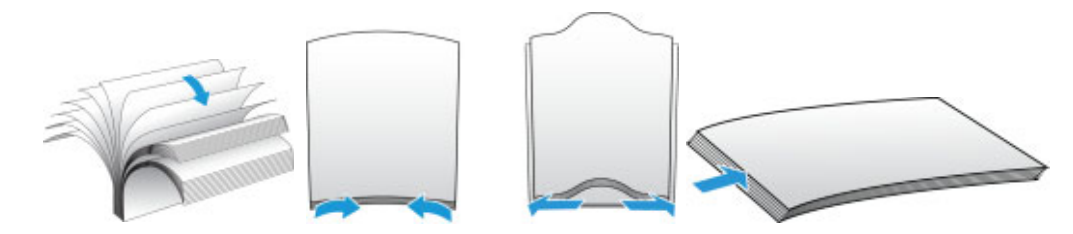

#### <span id="page-35-0"></span>**ЗАГРУЗКА ДОКУМЕНТОВ**

1. Отрегулируйте механизм направления бумаги под ширину бумаги и убедитесь в том, что подающий и выходной лотки полностью разложены.

Выдвиньте стопор для бумаги вверх, чтобы выходящие из сканера листы не выпадали из лотка.

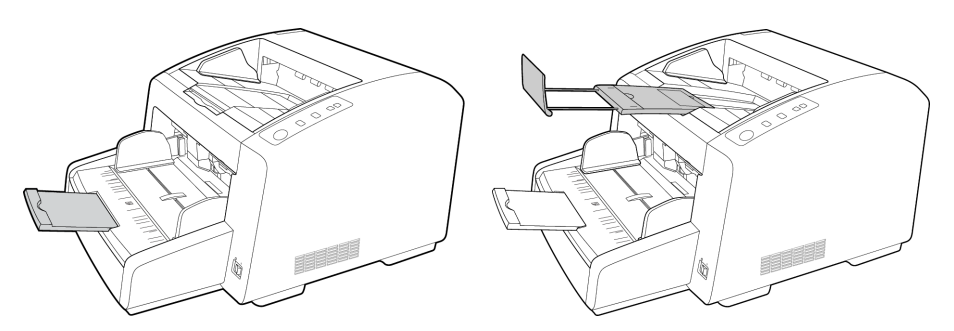

2. Загрузите документы в устройство автоматической подачи документов верхней частью вперед, *лицевой стороной вверх*.

Стопка страниц не должна быть выше максимальной высоты, отмеченной на загрузочном лотке.

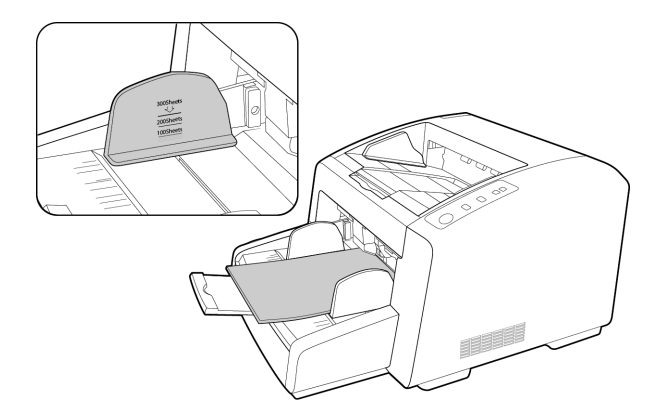

3. Теперь можно сканировать документы с помощью кнопок сканера, One Touch или одного из альтернативных интерфейсов сканирования.

# <span id="page-35-1"></span>Интерфейсы сканирования

• **Кнопки сканера OneTouch** — по нажатию на сканере кнопки Start/Stop («Пуск/ Остановка») документы сканируются с настройками первой функции сканирования OneTouch.
• **Панель кнопок OneTouch** — используйте эту функцию, чтобы управлять сканированием с экрана компьютера. Сканирование с помощью экранной панели кнопок OneTouch аналогично нажатию кнопок сканера. Только нажатие выполняется не на кнопку, а на значок.

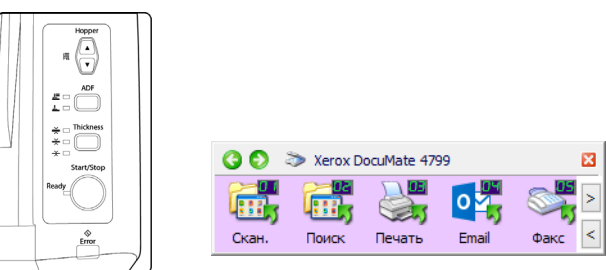

Панель управления

Панель кнопок OneTouch

Инструкции см. в руководстве по сканированию OneTouch на установочном диске. Вы также можете открыть инструкции в веб-браузере, нажав кнопку **«Справка»** в окне свойств OneTouch.

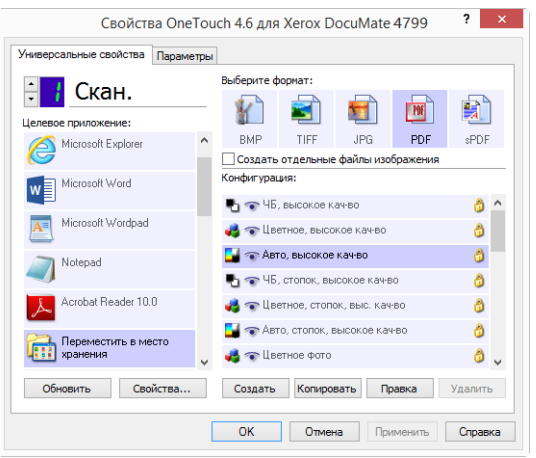

• **Интерфейс TWAIN** и WIA— этот параметр позволяет использовать для сканирования интерфейс TWAIN. Выберите необходимые настройки сканирования, поместите документ в сканер и нажмите одну из кнопок в окне интерфейса TWAIN.

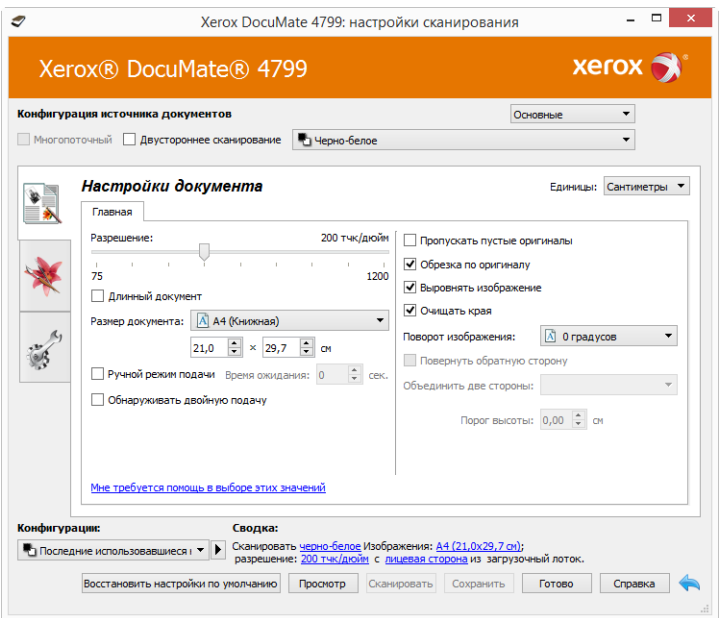

Инструкции см. в руководстве по сканированию из интерфейса TWAIN на установочном диске. Вы также можете открыть инструкции в веб-браузере, нажав кнопку **«Справка»** в интерфейсе TWAIN.

• Интерфейс ISIS — в этом режиме для сканирования используется интерфейс ISIS. Интерфейс ISIS может меняться в зависимости от приложения. Инструкции по сканированию с использованием интерфейса ISIS см. в руководстве пользователя для своего приложения ISIS.

# 6. Обслуживание

В этом разделе содержится информация о техническом обслуживании, поиске и устранении неисправностей, удалении программ, технических характеристиках сканера и запасных компонентах.

# Информация о технике безопасности

Для того чтобы обеспечить продолжительную и безопасную работу оборудования Xerox®, всегда соблюдайте указанные ниже принципы безопасности.

# **ЭТО НАДО ДЕЛАТЬ**

- При чистке сканера изопропиловым протирочным спиртом используйте защитные перчатки. Протирочный спирт может вызвать раздражение чувствительной кожи.
- При обслуживании сканера необходимо строго соблюдать инструкции, приведенные в этом разделе.
- Храните сканер и чистящие средства вдали от нагревательных приборов, а также других источников открытого пламени или тепла, поскольку алкоголь в любой форме легко воспламеняется.
- Всегда тщательно читайте инструкции в каждой секции , инструкции являются специфическими для той части которую? вы устанавливаете или? и обслуживаете.
- Переместите сканер в такое место ,где есть достаточно пространства для сканера в открытом состоянии.
- Перед проведением обслуживания всегда выключайте сканер и отключайте кабель питания (при наличии), если в приведенных ниже инструкциях по обслуживанию явно не указано обратное.
- Всегда отключайте USB кабель? от сканера перед выполнением технического обслуживания, за исключение тех случаев когда в инструкции по обслуживанию? специально не оговорено, что сканер? должен быть? подключен к сети.
- Носите антистатический ремень для предотвращения электростатического разряда при касании металлических компонентов.
- Храните все чистящие средства, детали и принадлежности сканера? в недоступном для детей месте.

## **Этого не надо делать**

- Никогда не пытайтесь выполнить какую бы то ни было операцию по техническому обслуживанию, если она не упоминается и не описывается в настоящей документации.
- Никогда не ставьте аппарат вблизи радиатора отопления или другого источника тепла.
- Никогда не используйте аэрозоли или сжатый воздух, также не пытаться смазать детали масленым или кремниевым распылителем.
- Никогда не обслуживайте сканер в местах, где имеются открытые контейнеры с жидкостью.
- Никогда не лейте и не проливайте жидкость на сканер или на любой из его компонентов.

# Настроек оборудования

Страница свойств сканера служит для отслеживания процедур его обслуживания, изменения некоторых параметров оборудования, настройки интерфейса сканера и параметров программного обеспечения, используемого вместе со сканером.

## **Переход на страницу свойств оборудования**

• **Windows 7** и более поздние версии: на панели управления Windows откройте категорию **Оборудование и звук**, а затем — **Устройства и принтеры**. Щелкните правой кнопкой мыши по сканеру и выберите в списке пункт **Свойства сканирования**.

### **АППАРАТНЫЕ НАСТРОЙКИ**

На вкладке Настройки устройства приведена информация об оборудовании сканера. Доступность параметров на вкладке «Настройки устройства» зависит от того, поддерживает ли оборудование сканера соответствующую функцию. Некоторые из описанных здесь возможностей доступны не для всех моделей. Не обращайте внимания на информацию о функциях, которые отсутствуют в интерфейсе вашего сканера.

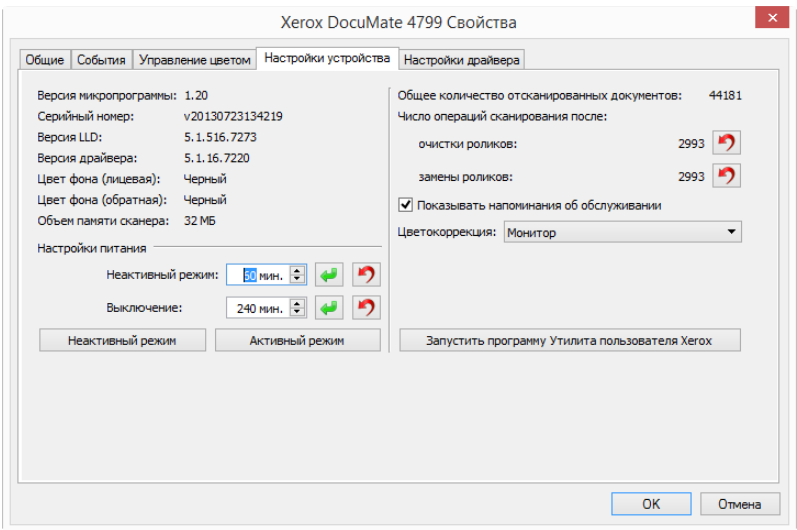

#### **Сведения о сканере**

- **Версия микропрограммы** номер текущей версии процессора устройства.
- **Серийный номер** уникальный идентификационный номер сканера.
- **Версия LLD** версия драйвера базового блока сканера. Этот номер не относится ни к версии программного обеспечения OneTouch, ни к версии драйвера TWAIN или WIA.
- **Версия драйвера** номер версии драйвера TWAIN, используемого сканером.

#### **Настройки питания**

• **Неактивный режим** — неактивный режим позволяет экономить энергию, когда сканер не используется. Вы можете указать время ожидания в минутах до перехода сканера в режим пониженного энергопотребления.

Чтобы сохранить изменения, внесенные в поле «Неактивный режим», нажмите зеленую кнопку.

Чтобы восстановить время ожидания по умолчанию, нажмите красную кнопку сброса.

• **Выключение** — укажите время ожидания в минутах до автоматического выключения сканера.

Чтобы сохранить изменения, внесенные в поле «Выключение», нажмите зеленую кнопку.

Чтобы восстановить время ожидания по умолчанию, нажмите красную кнопку сброса.

## **Настройки**

- **Счетчики** нажмите кнопку «Сброс» рядом со счетчиком, для которого необходимо восстановить нулевое значение.
- **Показывать напоминания об обслуживании** Установите этот флажок, чтобы получать уведомления о необходимости очистки или замены валиков. После их очистки или замены нажмите кнопку сброса рядом со счетчиками обслуживания валиков на этом экране. Периодичность очистки и замены роликов можно задать в программе Xerox User Utility.
- **Запустить Xerox User Utility**  В программе Xerox User Utility можно просматривать данные о состоянии сканера и сведения об обслуживании. Эта кнопка неактивна, если программа Xerox User Utility не установлена. Вы можете установить User Utility с установочного диска или загрузить ее со страницы поддержки своего сканера на сайте www.xeroxscanners.com.

#### **Цветокоррекция**

На вкладке «Обработка цветов» в разделе «Улучшение изображения» выберите пункт «Выполнить цветокоррекцию».

### **Выберите способ оптимизации для цветокоррекции:**

- «Принтер» оптимизация изображения для вывода на принтер;
- «Монитор» оптимизация изображения для вывода на монитор.

**Примечание.** зображения, оптимизированные для монитора, при выводе на печать отличаются от исходных отсканированных документов.

## **НАСТРОЙКИ ДРАЙВЕРА**

Параметры на этой панели служат для настройки поведения TWAIN интерфейса сканера в тех или иных ситуациях. Инструкции см. в руководстве по сканированию из интерфейса TWAIN на установочном диске. Вы также можете открыть инструкции в веб-браузере, нажав кнопку «Справка» в интерфейсе TWAIN.

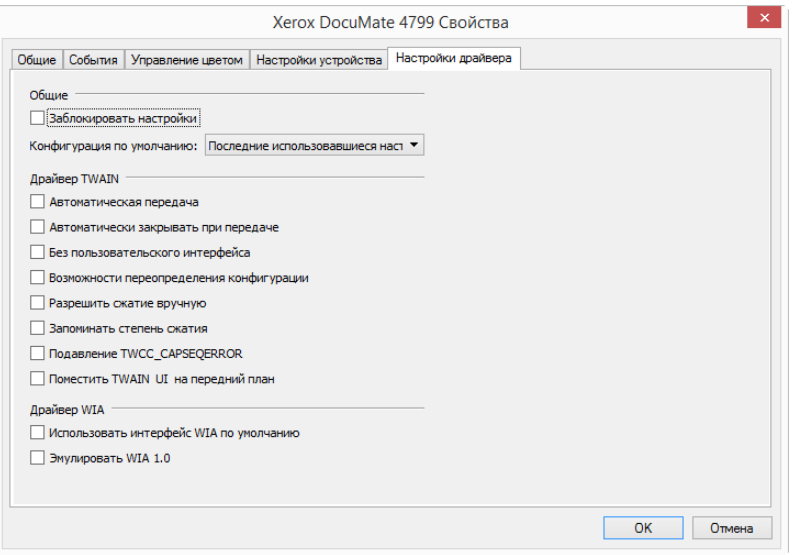

# <span id="page-42-0"></span>Изменение цвета фона

Можно выбирать цвет фоновой панели сканера между черным и белым. Цвет фона важен, так как он может повлиять на качество обрезки сканируемого документа. Каждая задача по сканированию имеет свои особенности, так что следует выбирать цвет (черный или белый) в зависимости от того, что лучше для конечного файла отсканированного документа. По умолчанию цвет фоновой панели черный.

В сканере имеются две сканирующие лампы, что позволяет осуществлять двустороннее сканирование. Необходим менять фон для обеих ламп одновременно.

- 1. Выключите питание сканера.
- 2. Потяните за защелку крышки сканера и поднимите ее, чтобы открыть сканер.

Убедитесь в том, что над сканером есть как минимум 46 см свободного пространства для безопасного полного отрытия сканера.

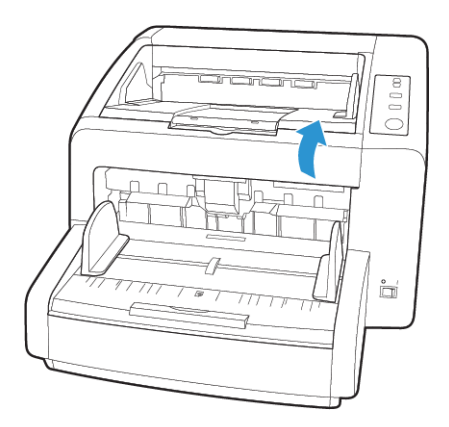

3. Найдите планшеты фона в верхней и нижней части сканера.

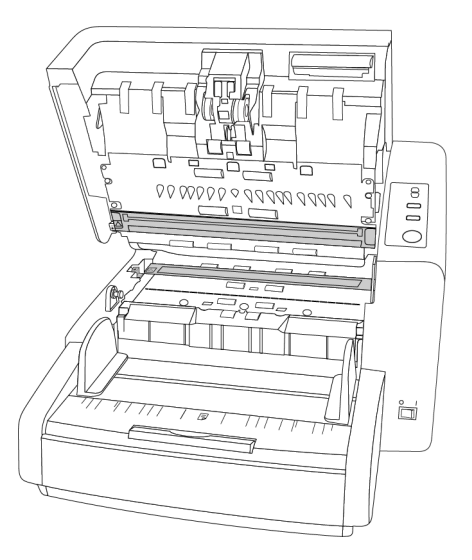

4. Каждый планшет оснащен зеленым рычажком. Наклейка на рычажке указывает, в каком направлении его следует сдвинуть, чтобы изменить фон с черного на белый и обратно.

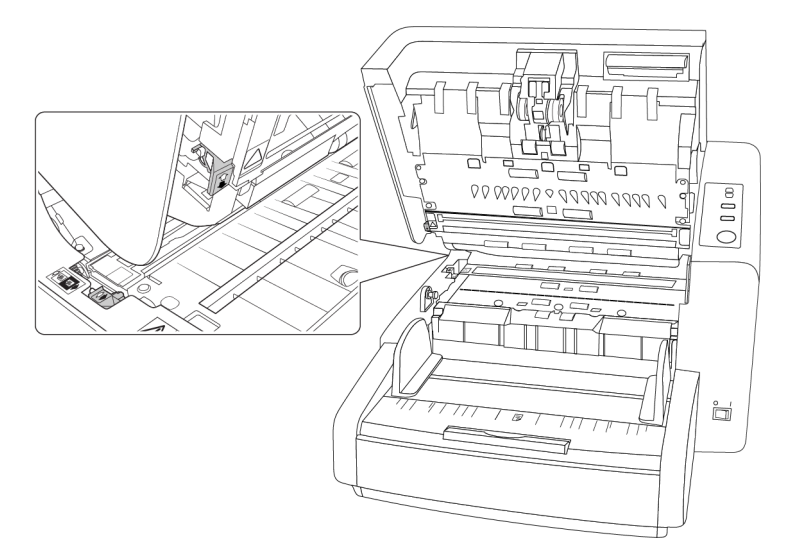

5. После завершения работы осторожно закройте сканер.

# Устранение замятия бумаги

Если сканер прекращает работу из-за замятия бумаги в устройстве автоматической подачи документов, удалите бумагу, выполнив действия, перечисленные ниже.

1. Потяните за защелку крышки сканера и поднимите ее, чтобы открыть сканер.

Не пытайтесь удалить смятую бумагу при закрытой крышке ADF.

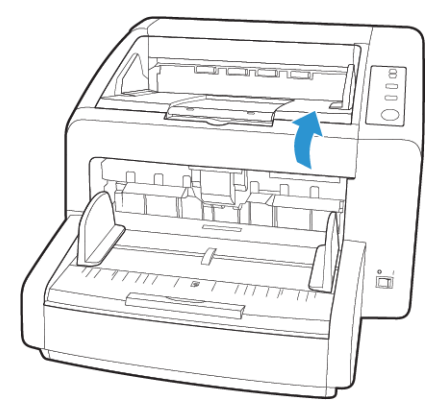

- 2. Извлеките смятую страницу из сканера.
- 3. Закройте крышку ADF и продолжите сканирование.

Для уменьшения вероятности замятия бумаги распрямляйте и разглаживайте листы перед сканированием и выравнивайте направляющие по размеру бумаги.

# Очистка сканера

Регулярное техобслуживание сканера поможет обеспечить длительную бесперебойную работу устройства.

Протрите все пластиковые поверхности сканера мягкой безворсовой тканью.

## **ОЧИСТКА ВНЕШНЕЙ ПОВЕРХНОСТИ СКАНЕРА**

Скопление пыли вокруг сканера и на нем приводит к ее попаданию в сканер в процессе сканирования и к засорению вентиляционных отверстий. Чтобы ограничить количество пыли, попадающей в сканер, следует очищать наружую поверхность сканера не реже одного раза в месяц.

Для этого понадобится кисточка для чистки, поставляемая вместе со сканером, и мягкая ткань для удаления пыли.

- 1. Выключите питание сканера.
- 2. Кисточкой смахните всю пыль вокруг вентиляционных отвертий.

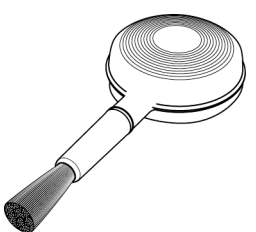

- 3. Мягкой тканью протрите корпус сканера, загрузочный лоток и область выхода документов. Убедитесь в том, что входные и выходные отверстия сканера также чистые.
- 4. Если в углублениях вокруг кнопок скопилась пыль, осторожно удалите ее кисточкой.

5. По окончании очистки сканера включите его.

## <span id="page-45-0"></span>**ОЧИСТКА ВНУТРЕННИХ ЧАСТЕЙ СКАНЕРА**

Очистка внутренних частей сканера необходима для поддержания его оптимальных характеристик. Следует очищать внутренние части сканера не реже одного раза в неделю или после каждых 20 тыс. отсканированных страниц. канер следует почистить, если часто происходит замятие бумаги и подача нескольких страниц или на отсканированном изображении появляются линии.

При очистке валиков не трите их слишком сильно, так как это приводит к разрывам чистящей бумаги и засорению сканера ее обрывками.

#### **Меры предосторожности**

- Храните чистящую бумагу для валиков в стороне от пламени, нагревателей или любых источников открытого огн и тепла, так как спирт легко воспламеняется.
- Надевайте защитные перчатки, так как чистящая бумага для валиков может вызвать раздражение чувствительно кожи.
- Чистите валики и сканирующие области, как описано в данном разделе, только с помощью чистящей бумаги.
- Чистящая бумага для валиков и пакет для нее должны быть недоступны для детей.
- Перед использованием чистящей бумаги всегда выключайте сканер и отсоединяйте кабель питания и USB-кабель.

## **Подготовка**

- • [Для очистки понадобится лист чистящей бумаги для валиков, поставляемой в комплекте](http://www.xeroxscanners.com)  [со сканером. Каждый лист чистящей бумаги следует использовать только один раз.](http://www.xeroxscanners.com)  [Чистящую бумагу для валиков можно купить на веб-сате](http://www.xeroxscanners.com) www.xeroxscanners.com на странице «Parts & Accessories» для вашего сканера.
- При каждой очистке внутренних частей сканера следует обрабатывать все валики, стекло и фоновые панели.
- Разрежьте пакет с чистящей бумагой для валиков ножницами по пунктирной линии.

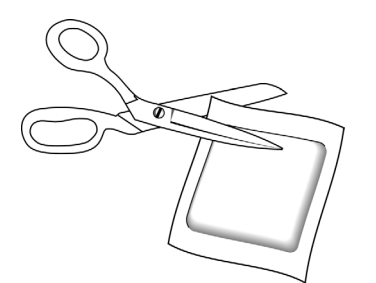

# **ВНИМАНИЕ! Чистящая бумага для валиков пропитана изопропиловым спиртом. Ознакомьтесь с мерами предосторожности и слдуйте им для обеспечения своей безопасности.**

# **ОЧИСТКА ВАЛИКОВ УСТРОЙСТВА АВТОМАТИЧЕСКОЙ ПОДАЧИ ДОКУМЕНТОВ**

1. Потяните за защелку крышки сканера и поднимите ее, чтобы открыть сканер.

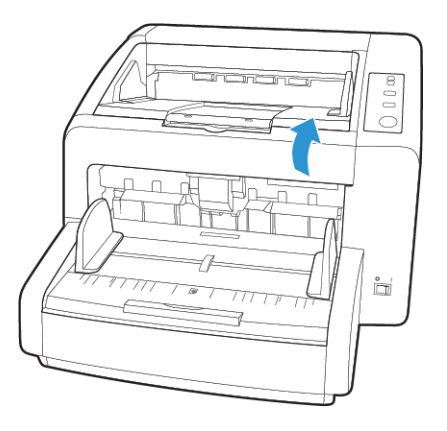

2. На рисунке ниже показано размещение валиков внутри сканера.

С помощью чистящей бумаги очистите все валики, показанные на рисунке.

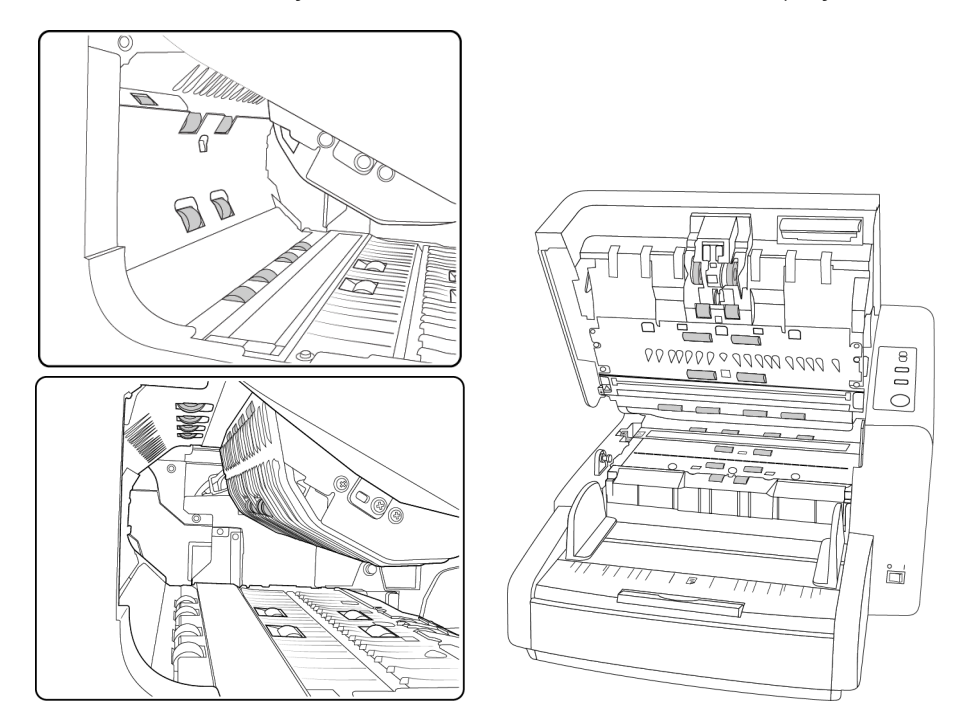

**Примечание.** При очистке валиков соблюдайте меры предосторожности. Все валики, за исключением свободно вращающихся, расчитаны на вращение только в одном направлении. НЕ пытайтесь силой повернуть валик в противоположную сторону. Применение силы для вращения повредит механизм и приведет к некорректной подаче страниц для сканировния.

# <span id="page-46-0"></span>**СБРОС СЧЕТЧИКА ВАЛИКОВ В УТИЛИТЕ ПОЛЬЗОВАТЕЛЯ**

После очистки сканера следует сбросить значение счетчика валиков в утилите пользователя.

- 1. Откройте утилиту пользователя.
- 2. На главном экране выберите пункт Сбросить счетчик рядом с полем «После чистки ролика».

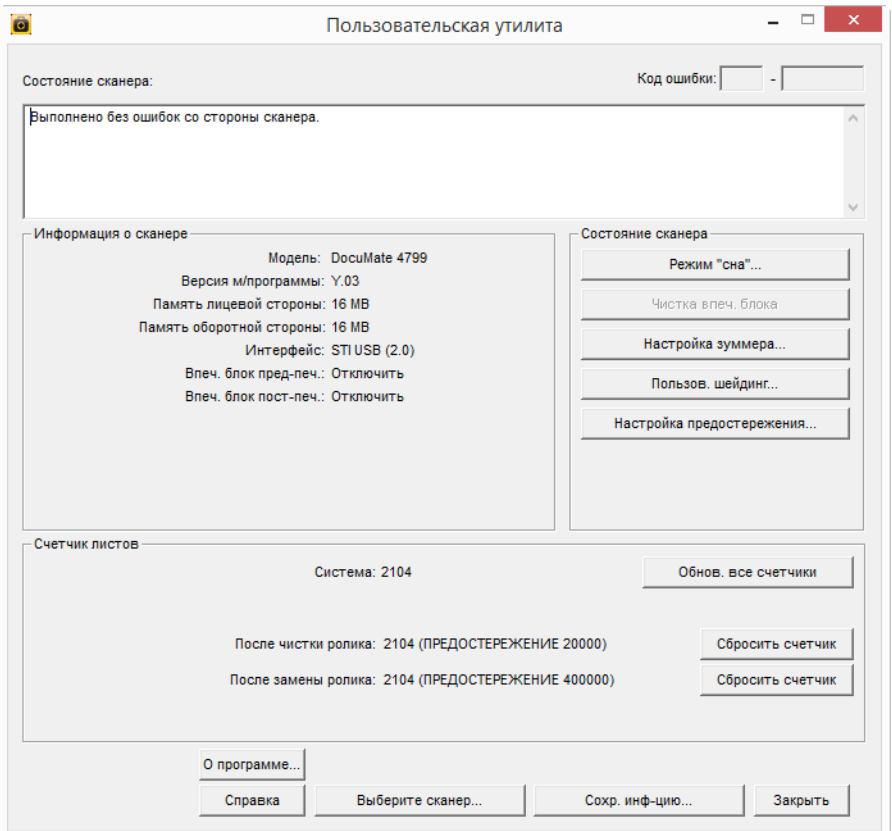

- 3. Значение счетчика будет сброшено до нуля.
- 4. Закройте утилиту пользователя.

# <span id="page-47-0"></span>**ОЧИСТКА СТЕКЛА СКАНЕРА И ПЛАНШЕТОВ ФОНА**

Планшеты фона размещены под стеклом сканера в верхней и нижней части. Если появляется сообщение о том, что один из планшетов загрязнен, очистите стекло сканера, как описано ниже.

1. Потяните за защелку крышки сканера и поднимите ее, чтобы открыть сканер.

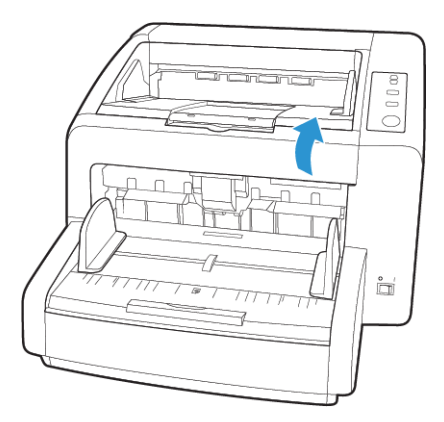

2. На рисунке ниже показано местонахождение стекла сканера.

Протрите стекло мягкой тканью. Если на стекле остается липкий налет, протрите его чистящей бумагой для валиков.

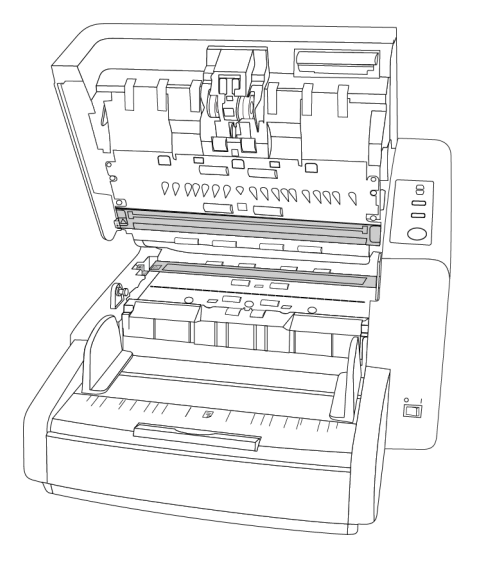

## **ОЧИСТКА ДАТЧИКОВ БУМАГИ**

В сканере имеется несколько датчиков для определения состояния бумаги в сканере. Эти датчики следует очищть в рамках обычного еженедельного обслуживания сканера.

**Примечание.** Не чистите датчики чистящей бумагой для валиков.

## **Подготовка**

- Перед очисткой датчиков выключите сканер.
- Подготовьте кисточку для чистки, которая поставляется в комплекте со сканером. Именно она используется дл очистки датчиков.
- Снимите насадку с кисточкой. Для очистки датчиков используется только вентилятор.

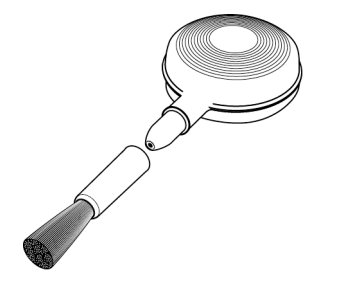

# **ОЧИСТКА ДАТЧИКОВ УСТРОЙСТВА АВТОМАТИЧЕСКОЙ ПОДАЧИ**

1. Потяните за защелку крышки сканера и поднимите ее, чтобы открыть сканер.

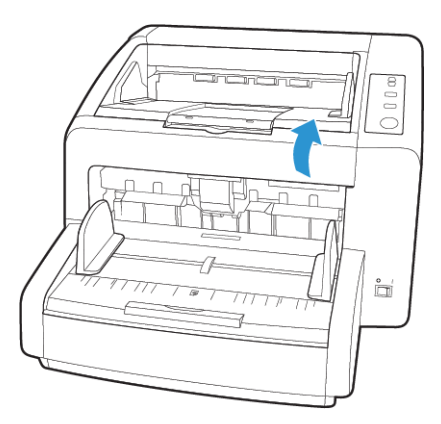

2. На рисунке ниже показано размещение датчиков в сканере.

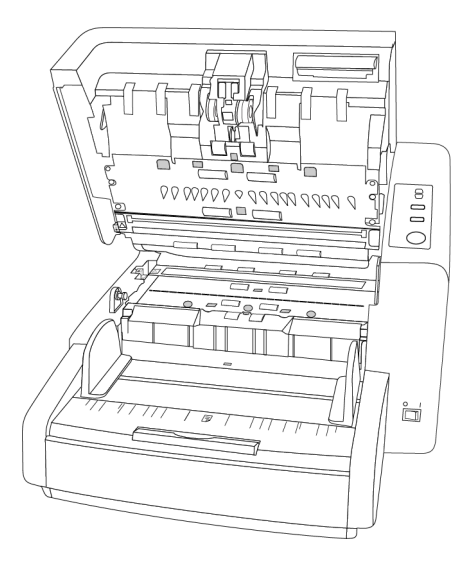

3. Направьте кончик вентилятора на датчик и сдавите его, чтобы струя воздуха обдула головку датчика и удалила пыль.

Повторите это действие для каждого датчика в ADF.

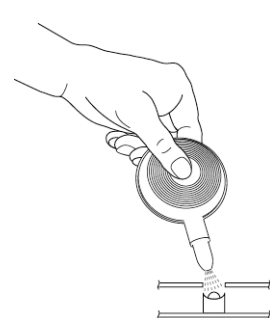

# Замена валиков

Ниже описана процедура замены валиков. Необходимо производить замену всех валиков одновременно. Никогда не заменяйте только один валик. После замены валика сбросьте его счетчик с помощью пользовательской программы, описанной на [стр. 8](#page-46-0).

# **ВНИМАНИЕ! Храните все запасные части в недоступном для детей месте. Мелкие детали могут попасть в дыхательные пути и вызвать удушье.**

Выключите сканер и отключите от него кабель питания. Потяните за защелку крышки сканера, чтобы ее открыть.

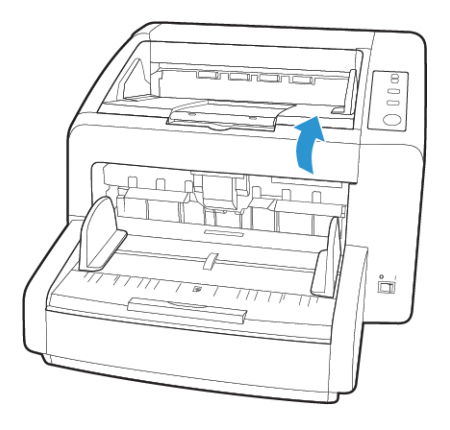

После замены валиков осторожно закройте сканер, нажимая на крышку с обеих сторон, пока она не встанет на место. Не захлопывайте крышку.

## <span id="page-50-0"></span>**ЗАМЕНА МОДУЛЯ ВАЛИКОВ ПОДАЧИ**

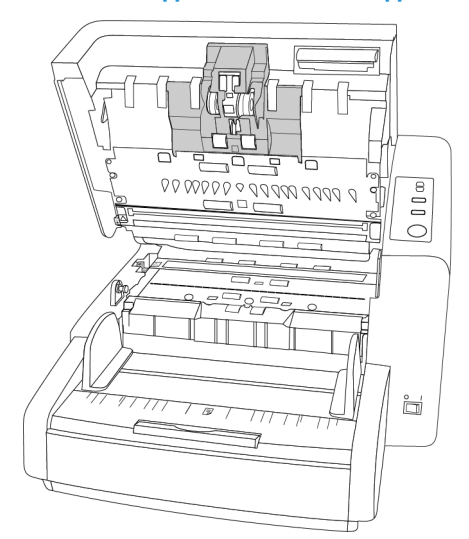

1. Для доступа к валикам подачи бумаги потяните крышку на себя, держа ее с обеих сторон.

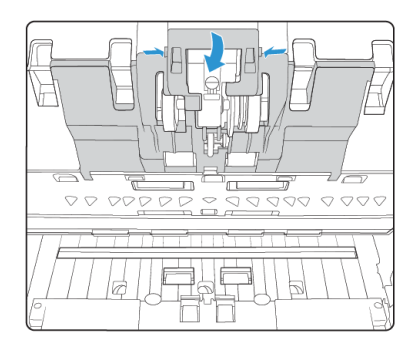

2. Поверните каждый валик к себе так, чтобы были видны пластмассовые защелкификсаторы.

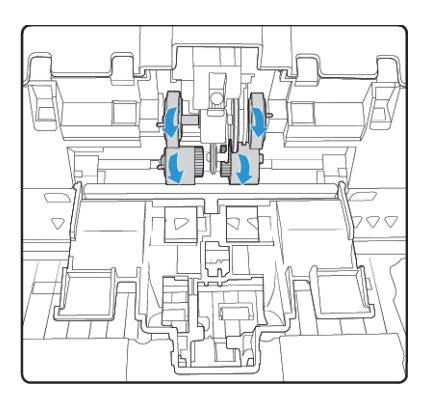

3. Возьмитесь за пластмассовый фиксатор, закрепляющий валик на металлическом стержне, и снимите валик со стержня. Повторите процедуру для каждого валика.

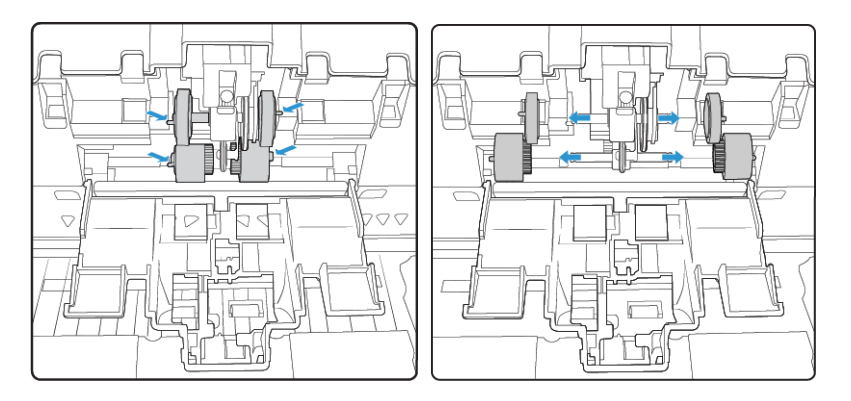

- 4. Валики, не подлежащие ремонту или дальнейшему использованию, необходимо утилизировать.
- 5. Выньте новые валики из упаковки.

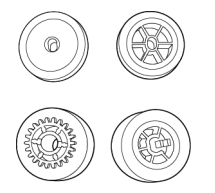

6. Совместите конец стержня с отверстием в валике и наденьте валик на стержень. Когда валик встанет на место, вы услышите щелчок.

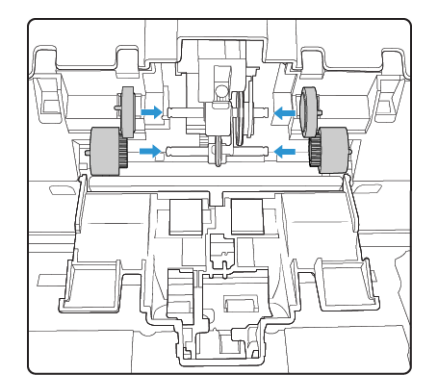

7. Поднимите крышку валиков и осторожно надавите, чтобы установить ее на место. Убедитесь в том, что все детали находятся на своих местах, а крышка плотно закрыта. Если крышка будет закрыта неплотно, во время сканирования она сломается и повредит сканер.

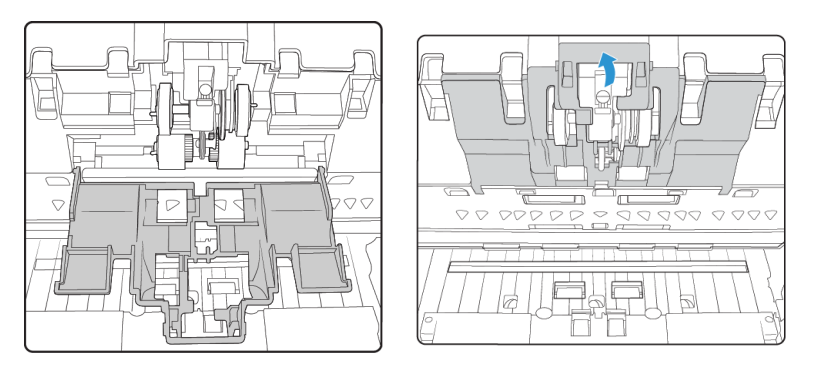

# <span id="page-52-0"></span>**ЗАМЕНА ВАЛИКА КОНТРОЛЯ ДВОЙНОЙ ПОДАЧИ**

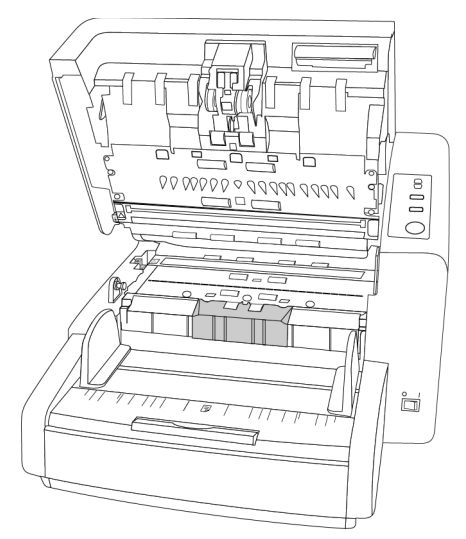

1. Откройте крышку валика контроля двойной подачи.

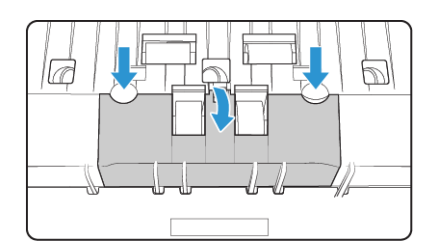

2. Приподнимите валик и извлеките его из сканера.

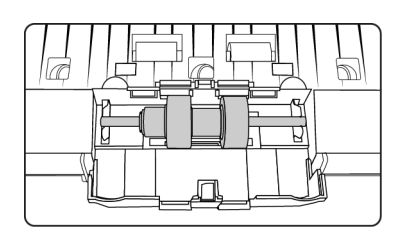

- 3. Валики не подлежат ремонту или дальнейшему использованию, их необходимо утилизировать.
- 4. Выньте новый валик из упаковки.

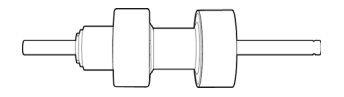

5. Совместите стержень валика со скобами в отсеке для валика. Убедитесь в том, что желобок в правой части стержня валика направлен таким образом, чтобы валик можно было задвинуть по U-образной скобе.

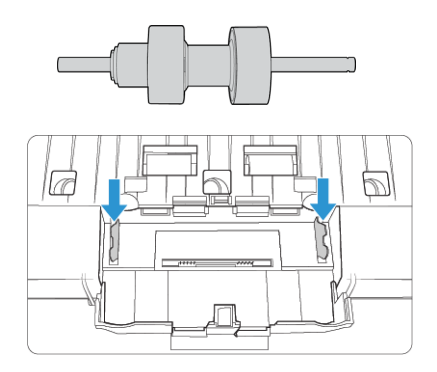

- 6. Если металлический стержень не поворачивается, валик установлен на место правильно.
- 7. Закончив, закройте крышку валика контроля двойной подачи.

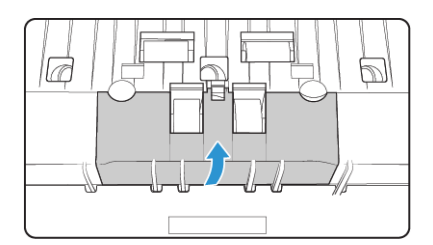

# Установка устройства надпечатки

Устройство надпечатки служит для печати текста (например, даты и времени) на сканируемых страницах. Если установлено устройство предварительной надпечатки, текст будет печататься на лицевой стороне страницы до получения изображения и будет виден на отсканированном изображении. Если установлено устройство надпечатки на выходе, текст будет печататься на обратной стороне страницы после сканирования и не будет виден на отсканированном изображении.

Устройство надпечатки является дополнительным аксессуаром, который можно приобрести на веб-сайте www.xeroxscanners.com в разделе Parts and Accessories («Детали и аксессуары»).

## **УСТАНОВКА УСТРОЙСТВА ПРЕДВАРИТЕЛЬНОЙ НАДПЕЧАТКИ**

1. Выключите сканер.

2. Откройте дверцу устройства предварительной надпечатки.

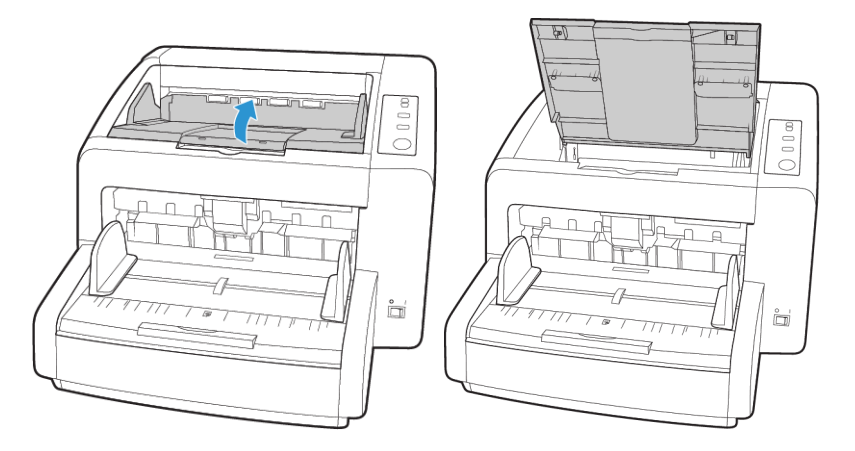

3. Вставьте штырьки в правой части устройства в отверстия на сканере. Наклоняйте устройства вниз, пока штырьки в его левой части не будут совмещены с отверстиями в сканере. Осторожно надавите на устройство, чтобы установить его на место.

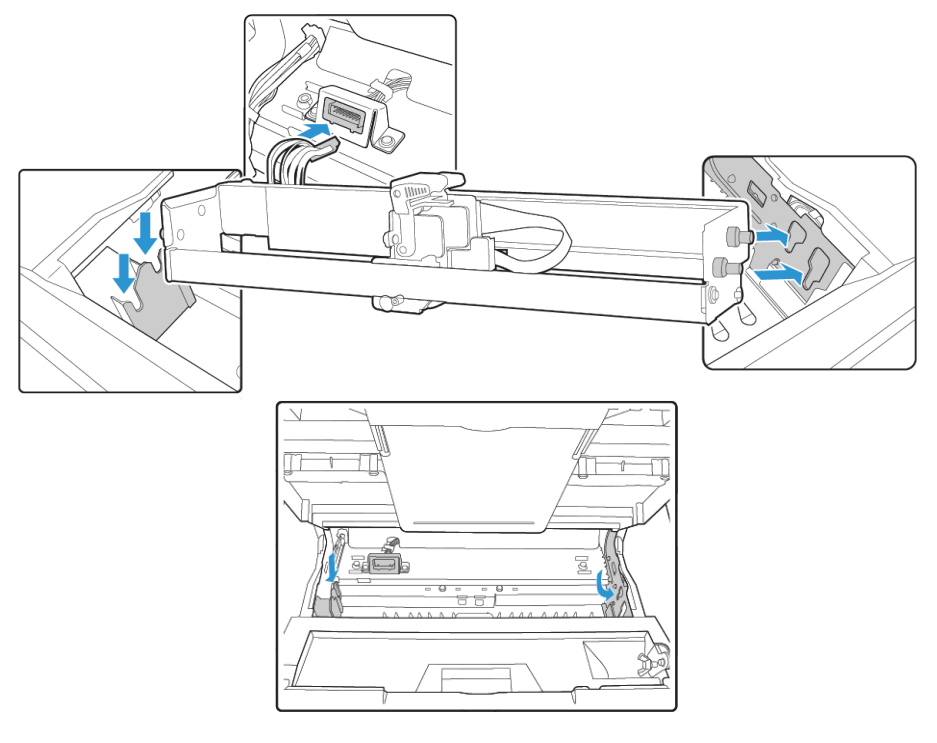

- 4. Подключите кабель к порту сканера.
- 5. После завершения работы закройте крышку устройства предварительной надпечатки.

# **УСТАНОВКА УСТРОЙСТВА НАДПЕЧАТКИ НА ВЫХОДЕ**

1. Выключите сканер.

2. Откройте дверцу устройства надпечатки на выходе.

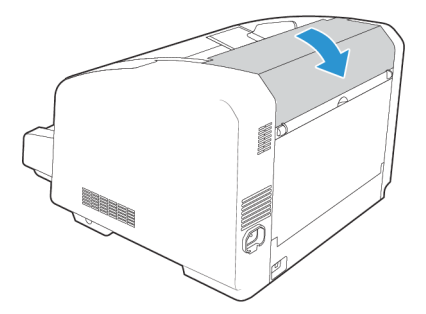

3. Подключите кабель к порту сканера.

Точно сопоставьте ребро разъема с отверстием порта подключения.

4. Удерживая устройство надпечатки, как показано на рисунке ниже, вставьте штырьки на обеих его сторонах в отверстия в сканере. Задвиньте устройство надпечатки вниз до щелчка.

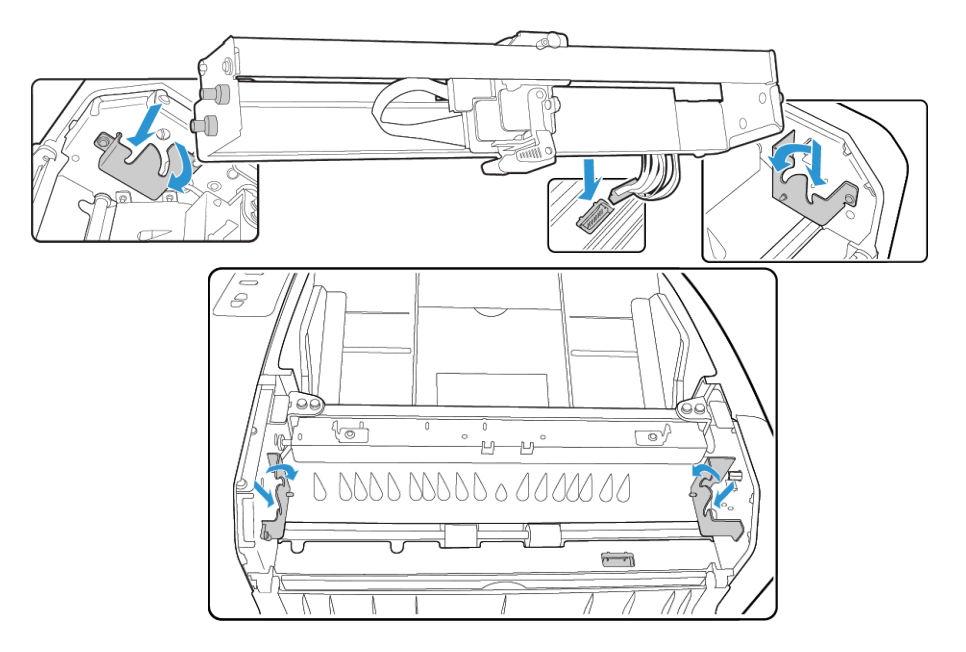

5. После завершения работы закройте крышку устройства надпечатки на выходе.

# Установка картриджа с тонером

- 1. Выключите сканер.
- 2. Откройте дверцу устройства надпечатки.
- 3. Удалите с картриджа защитную пленку.

4. Сместите каретку картриджа на устройстве надпечатки в положение для замены.

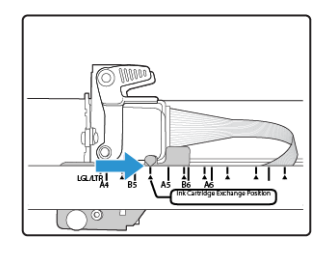

5. Вставьте картридж с тонером в каретку, как показано на рисунке.

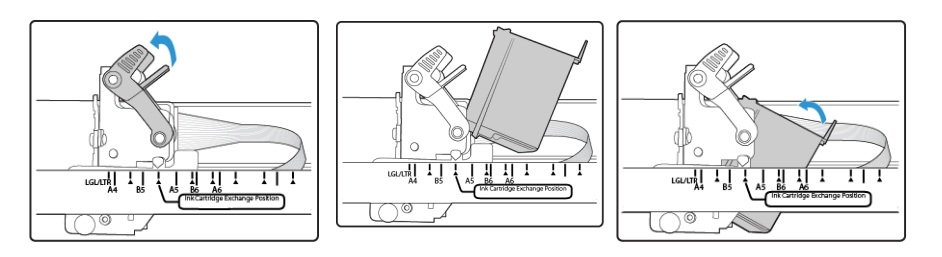

6. Опустите защелки на каретке, чтобы зафиксировать картридж на месте.

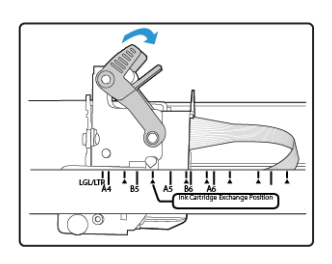

7. Когда придет время замены картриджа, выполните указанные действия в обратном порядке, чтобы удалить его.

# Настройка положения печати

Для того чтобы установить начальную позицию по горизонтали, переместите каретку с тонером в устройстве надпечатки. Сместите каретку влево или вправо и отрегулируйте фиксатор со стрелкой по ширине бумаги, указанной на корпусе устройства надпечатки. Начальная позиция по вертикали устанавливается в интерфейсе программы сканирования.

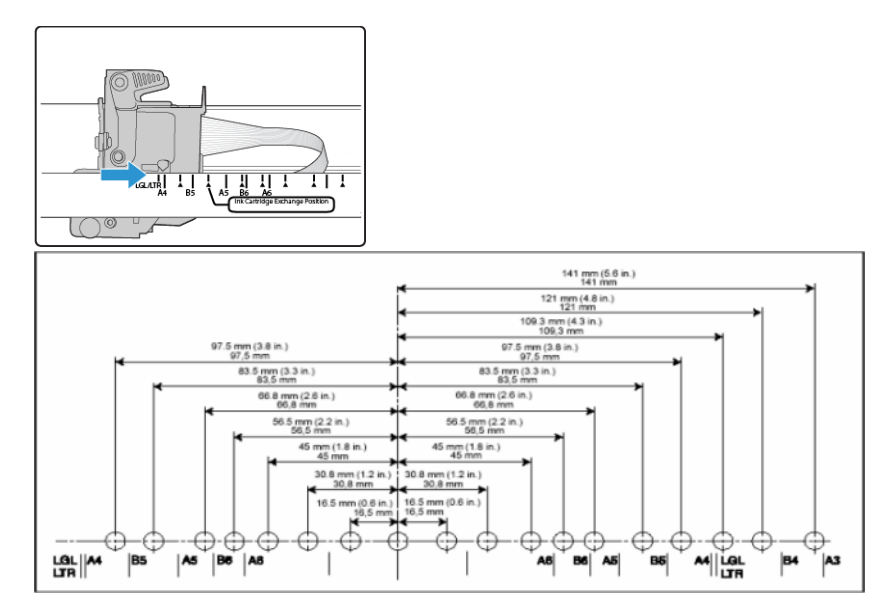

# Пользовательская программа

Пользовательская программа разработана для обслуживания сканера Xerox и устранения неполадок.

Во время установки был задан вопрос, следует ли разместить значок программы на рабочем столе Windows. Если был дан утвердительный ответ, дважды щелкните значок утилиты пользователя, чтобы запустить ее.

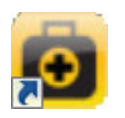

В противном случае следуйте данным инструкциям, чтобы открыть утилиту из списка программ Windows:

- 1. На панели задач Windows нажмите кнопку «Пуск».
- 2. Выберите пункт Все программы.
- 3. В списке программ выберите пункт Xerox.
- 4. Чтобы запустить программу, выберите пункт Утилита пользователя.

Если появляется диалоговое окно выбора сканера, выберите модель и нажмите кнопку ОК.

## **ПАРАМЕТРЫ ОСНОВНОГО ЭКРАНА**

В этом разделе кратко описываются параметры основного интерфейса утилиты пользователя. В следующих раздеах содержатся подробные инструкции по использованию некоторых параметров этой утилиты.

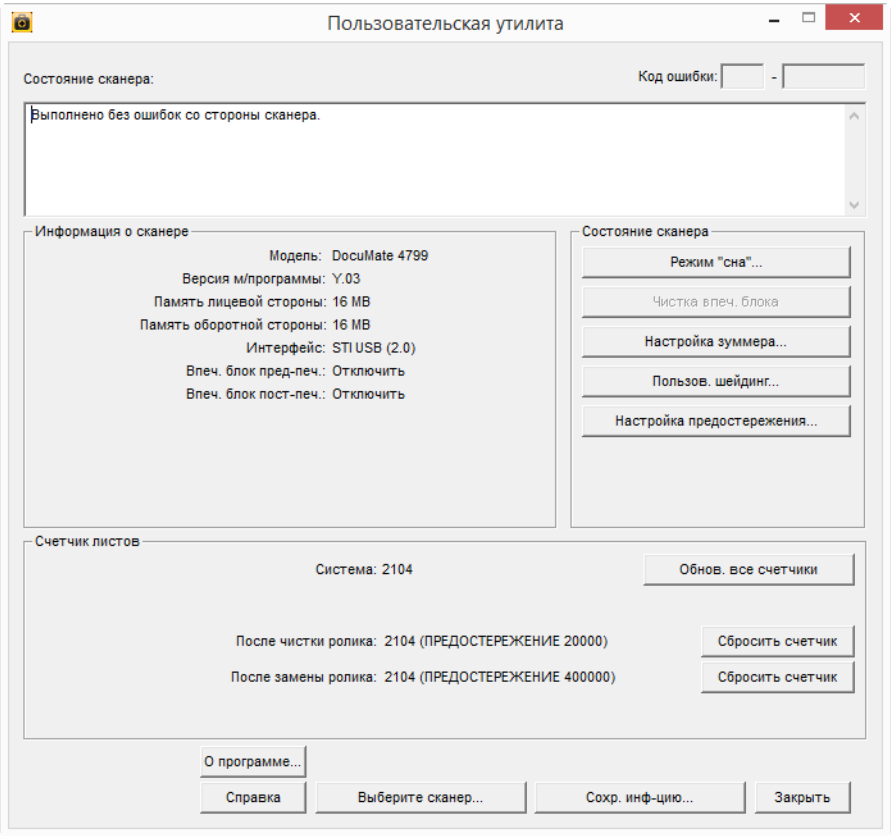

**Состояние сканера** — в этой области отображается состояние подключенного сканера, а также сведения о кодах ошибок.

Код ошибки — в этом поле отображается числовой код ошибки, что помогает в диагностике и устранении аппаратных ошибок. Полный список кодов ошибок и способы разрешения проблем см. в разделе Коды ошибок сканера на стр. 6-21.

## **Сведения о сканере**

- **Модель**: аппаратная модель сканера.
- **Версия м/программы.:** текущая версия микропрограммы сканера.
- **Память:** объем памяти, в данный момент установленной в сканере.
- **Интерфейс**: интерфейс подключения к компьютеру.
- **Устройство надпечатки**: Этот параметр указывает, оснащен ли сканер устройством надпечатки, показывает его состояние (включено или выключено) и тип. Устройство надпечатки для сканера можно приобрести отдельно. Дополнительные детали для сканера можно найти на веб-сайте www.xeroxscanners.com.

**Состояние сканера** – параметры этого раздела относятся к настройкам ПО и обслуживанию сканера.

- **Режим "сна":** эта кнопка открывает окно, где можно установить период, после которого сканер переходит в режим пониженноо энергопотребления. См. инструкции в разделе [«Настройка спящего режима» на стр. 23.](#page-61-0)
- **Чистка впеч. блокаа**: эта кнопка инициирует автоматическую очистку печатающей головки в картридже с чернилами, установленном в импринтере. Если импринтер не установлен, эта кнопка отключена.
- **Настройка звуковых сигналов:** По нажатию этой кнопки открывается окно, в котором можно включить или отключить звуковые сигналы сканера.
- **Пользов. шейдинг:** эта кнопка запускает утилиту корректировки калибровки. Корректировка калибровки помогает улучшить качество изображения отсканированых документов. См. инструкции в разделе [«Корректировка калибровки» на стр. 24.](#page-62-0)
- **Настройка предупреждений:** По нажатию этой кнопки открывается окно, в котором можно указать, выводить ли уведомления о необходимости очистки валиков.

**Счетчик листов** – в этом разделе отображается число отсканированных страниц. Используйте параметры в этом окне для опредления необходимости облуживания сканера.

- **Система:** отображает число страниц, отсканированных через ADF после последнего обновления счетчика.
- После чистки ролика: отображает число страниц, отсканированных после последней очистки валиков и сброса счетчика. Инструкции о контролю и изменению этой настройки см. в разделе [«Очистка внутренних частей сканера» на стр. 7](#page-45-0).
- **После замены ролика:** отображает число страниц, отсканированных после замены валиков и сброса счетчика. Перечень дополнительных принадлежностей для сканера и инструкции см. на веб-сайте www.xeroxscanners.com.
- **Обнов. все счетчики:** нажатие этой кнопки приводит к обновлению значений всех трех счетчиков, описанных выше. Счетчики не обновяются автоматически во время сканирования документов, для отображения текущих данных следует нажимать на эту кнопку.
- **Сбросить счетчик:** нажатие любой из этих кнопок обновляет значение соответствующего счетчика до 0.

**О программе** – Чтобы просмотреть дополнительные сведения о приложении, нажмите кнопку «О программе».

**Справка** – нажатие на эту кнопку открывает файл справки в формате Adobe® PDF.

**Выбрать сканер** – По нажатию этой кнопки открывается окно, в котором можно выбрать другой сканер (если установлено несколько сканеров).

**Сохр. инф-цию** – нажатие на эту кнопку открывает диалоговое окно Windows «Сохранить как…» для сохранения текущих сведений сканере и компьютере в файл .log.

**Закрыть** – нажатие этой кнопки закрывает утилиту пользователя.

# **КОДЫ ОШИБОК СКАНЕРА**

Утилита пользователя отображает код ошибки соответствующее сообщение в поле Состояние сканера. В таблице ниже приводятся коды, сообщения, возможные причины ошибок и обычные способы их разрешения.

Если не удается разрешить проблему, применив инструкции из этой таблицы, см. раздел [«Поиск и устранение неисправностей» на стр. 27](#page-65-0).

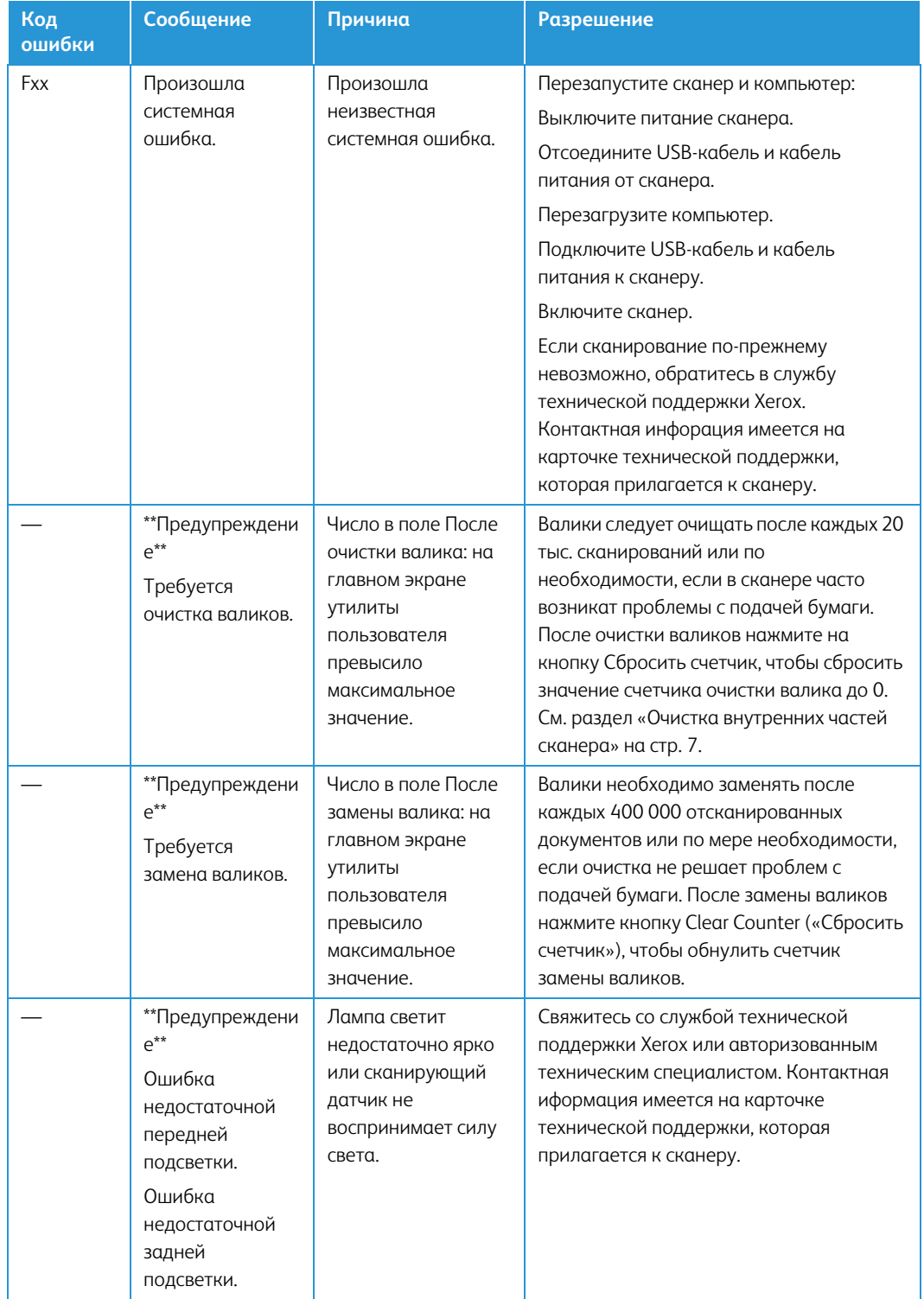

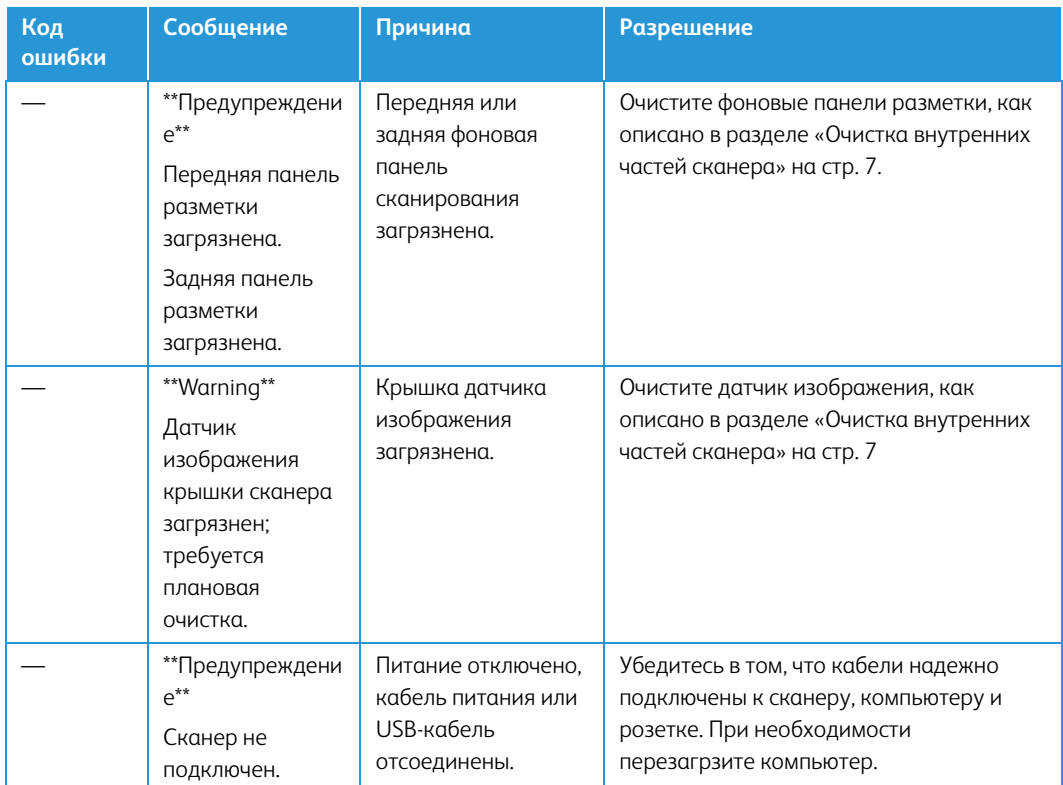

# <span id="page-61-0"></span>**НАСТРОЙКА СПЯЩЕГО РЕЖИМА**

В сканере имеется встроенная функция энергосбережения, которая переключает его в режим пониженного энергпотребления через 15 минут пребывания сканера в режиме ожидания. Эта настройка по умолчанию позволяет экономить электроэнергию. Она отвечает требованиям стандарта ENERGY STAR. Режим энергосбережения удлиняет срок службы ламп, поскольку они отключаются, когда не используются.

- 1. Откройте **утилиту пользователя** сканера.
- 2. В главном окне нажмите кнопку **Режим "сна".**
- 3. В окне **спящего режима** выберите нужные параметры.

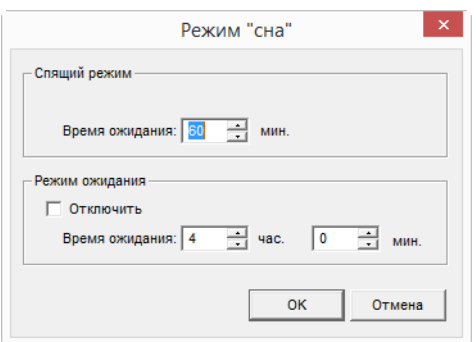

– **Время ожидания** — выберите время ожидания, по истечении которого сканер в случае бездействия перейдет в режим сна или выключится. Время настраивается в пределах от 1 до 60 минут или от 15 до 60 минут с шагом 1 минут. (Диапазон для этой настройки зависит от модели сканера.)

- Если время ожидания для опции [Питание выкл.] меньше, чем для опции [Режим "сна"], сканер не переходит в [Режим "сна"].
- **(Питание выкл.) Отключить** если установлен флажок [Отключить], выключение питания не выполняется. В некоторых моделях этот пункт не отображается.
- 4. Нажмите кнопку **«ОК»**, чтобы сохранить внесенные изменения и закрыть окно спящего режима.

#### **ФОРМАТ БУМАГИ И НАСТРОЙКА ЗУММЕРА**

- 1. Откройте **утилиту пользователя** сканера.
- 2. В главном окне нажмите **кнопку Зуммер**.
- 3. В окне формата бумаги и н**астройки зуммера** выберите нужные параметры.

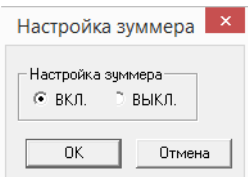

**Настройка звуковых сигналов** — По нажатию этой кнопки открывается окно, в котором можно включить или отключить звуковые сигналы сканера.

4. Нажмите кнопку **«ОК»,** чтобы сохранить изменения и закрыть окно.

## <span id="page-62-0"></span>**КОРРЕКТИРОВКА КАЛИБРОВКИ**

Корректировка калибровки помогает улучшить качество изображения отсканированных документов. Если качество конечных файлов с отсканированным изображением неудовлетворительно (например, на изображении присутствуют перпендикулярные линии или четкость различна на разных участках страницы), может потребоваться корректировка калибровки сканера.

Подготовка к корректировке калибровки

- Очистите валики сканера, датчики изображения, стекло и панели разметки, как описано в разделе [«Очистка внутренних частей сканера» на стр. 7.](#page-45-0)
- После очистки сканера проведите тестовое сканирование и просмотрите итоговый файл изображения. Не выполнйте корректировку калибровки до очистки сканера и тестового сканирования. Корректировка калибровки, проведенная перед очисткой, может привести к еще большему ухудшению качества изображения.
- Приготовьте Shading Paper (калибровочный лист), который прилагается к сканеру, чтобы вставить его в сканер по комнде программы.
- Убедитесь в том, что калибровочный лист находится в отличном состоянии (как новый).

Когда калибровочный лист не используется, храните его в пластиковом пакете между листами негнущегося картона.

Если он согнут, помят, покрыт жирными пятнами или загрязнен, то после корректировки калибровки качество избражения может не улучшиться, а ухудшиться.

[Если калибровочный лист находится не в надлежащем состоянии, закажите новый на](http://www.xeroxscanners.com) [веб-сайте](http://www.xeroxscanners.com) www.xeroxscanners.com на странице «Parts & Accessories» для вашего сканера. • Поменяйте обе фоновые панели разметки на белые. См. инструкции раздела [«Изменение](#page-42-0)  [цвета фона» на стр. 4](#page-42-0). Во время корректировки калибровки понадобиться поменять фоновый цвет на белый, а затем на черный. После звершения корректировки калибровки установите требуемый фоновый цвет.

Чтобы выполнить корректировку калибровки, потребуются действия, перечисленные ниже.

- 1. Откройте **утилиту пользователя** сканера.
- 2. В главном окне нажмите кнопку **Пользов. шейдинг**.
- 3. Нажмите кнопку **Запуск шейдинга**. Утилита калибровки включает все дальнейшие действия.

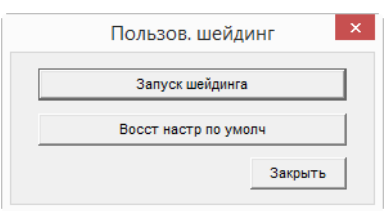

4. В ответ предложение очистить сканер нажмите для продолжения кнопку **«ОК»**, только если очистка сканера уже была выполнена при подготовке к калибровке. В противном случае следуйте инструкциям на экране, чтобы очистить сканер.

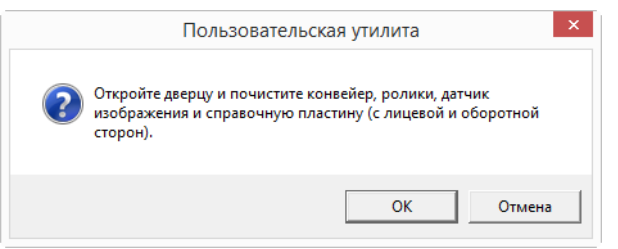

5. Поменяйте фоновые панели на белые и нажмите кнопку **«ОК»** для продолжения.

Чтобы перейти к регулировке затенения, закройте сканер.

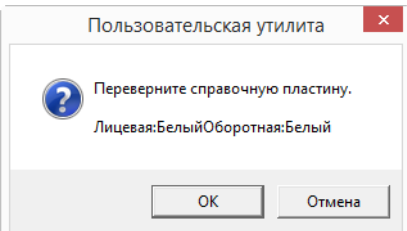

Если цвет панелей уже изменен на белый, это сообщение не появится. Перейдите к следующему шагу.

6. Поместите калибровочный лист в загрузочный лоток сканера в положении «альбомное» и нажмите кнопку **«ОК»**.

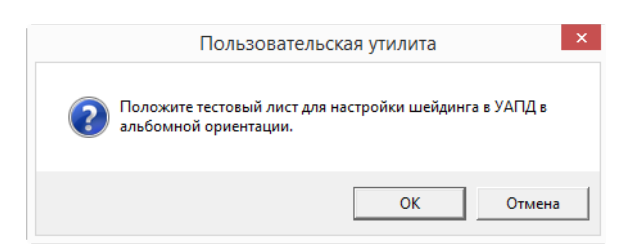

7. Сканер будет протянет калибровочный лист по мере выполнения калибровки для белой фоновой панели. Окно с сообщением **«Происходит процесс настройки. Подождите...»** автоматически закроется после завершения корректировки калибровки для белого фона.

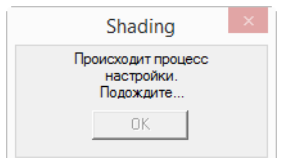

**Примечание.** Не прерывайте корректировку калибровки до ее завершения. После захвата калибровочного листа в работе сканера будет несколько пауз. Это нормальное поведение. Корректировка калибровки по калибровочному листу занимает около 5 минут.

8. После завершения корректировки калибровки для белого фона будет предложено поменять фоновую панель на ченую, чтобы произвести корректировку калибровки для черного фона.

Поменяйте обе фоновые панели разметки на черные и нажмите кнопку **«ОК»**.

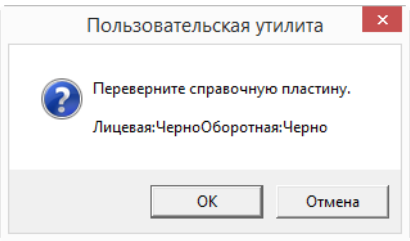

**Примечание.** Не помещайте калибровочный лист в сканер. При корректировке калибровки для черного фона он не используетс.

- 9. Окно с сообщением **«Происходит процесс настройки. Подождите...»** автоматически закроется после завершения корректировки калибровки для черного фона.
- 10. Нажмите кнопку **«ОК»** для завершения корректировки калибровки.

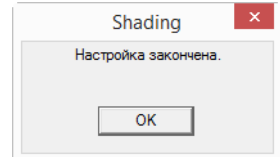

#### **Восстановление калибровки по умолчанию**

Если по завершении корректировки калибровки качество изображения не улучшилось, можно сбросить параметры калибровки до заводских настроек.

- 1. Откройте **утилиту пользователя** сканера.
- 2. В главном окне нажмите кнопку **Пользов. шейдинг**.
- 3. Нажмите кнопку **Восст настр по умолч**.

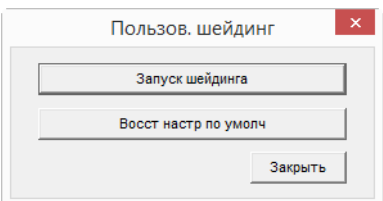

- 4. Нажмите кнопку **«ОК»** для восстановления заводской калибровки.
- 5. Затем нажмите кнопку **«ОК»**, чтобы закрыть окно восстановления настроек калибровки утилиты пользователя.

# <span id="page-65-0"></span>Поиск и устранение неисправностей

**Проблема**: Сканер не выполняет сканирование. В чем дело?

Проверьте отсутствие перечисленных ниже причин.

- **Кабель отсоединен или подключен не до конца?** Проверьте все кабельные соединения. Убедитесь, что кабели вставлены до конца.
- **Светится ли индикатор состояния сканера?** Включите питание сканера. Если индикатор состояния не светится, подключите блок питания к другой электрической розтке. Если используется аккумуляторный источник бесперебойного питания или удлинитель, попробуйте включить скнер непосредственно в сетевую розетку.
- **Выполнен ли перезапуск компьютера и сканера?** Если в сканере происходит замятие бумаги или из-за ошибки теряется соединение, перезапустите компьютер и выключите, а затем включите сканер.
- **Подключен ли сканер к концентратору USB?** Если используется концентратор USB, попробуйте подключить сканер напрямую к разъему на задней стенке компьтера. Включать сканер через концентратор USB не рекомендуется. Но если концентратор все же используется, для него требуется свой блок питания.
- **Длина USB-кабеля не более 180 см?** При использовании USB-кабеля длиной больше 180 см соединение со сканером может обрываться. Рекомендуемая длина USB-кабеля – не более 180 см. Кабель, поставляемый со сканером, отвечает этому требованию.
- **Выбран ли другой источник изображения в приложении сканирования?** Если на компьютере используется несколько устройств формирования изображений, например камера, интегрированный принтер или другой сканер, возможно, выбран другой источник изображения.

**Проблема**: Низкое качество отсканированных изображений. Что делать?

Существуют различные причины плохого качества отсканированного изображения. Возможно, исходный документ имел низкое качество, или загрязнилось стекло сканера, или требуется корректировка калибровки сканера.

- Если на оригинале есть морщины, помятости, загрязнения или пятна, попробуйте сканировать с использованием программного обеспечения Kofax Virtual ReScan (VRS™). VRS – это мощное средство улучшения изображений, которое можно ипользовать для фильтрации подобного рода шумов в документе при обработке изображения. Конечное изображение будет иметь качество не хуже, чем у оригинала.
- Попробуйте очистить сканер. Стекло сканера находится в том месте, где захватывается изображение при проходении документа через сканер. Поднимите защелку выходной дверцы, которая находится под выходным лотком, чобы открыть сканер. Стекло находится в корпусе сканера под крышкой. Протрите оба стекла мягкой тканью. В разделе [«Очистка стекла сканера и планшетов фона» на стр. 9](#page-47-0) содержатся подробные инструкции по очистке этой части сканера.
- Если очистка стекла не приводит к улучшению качества изображения, выполните корректировку калибровки. После этого сканер будет откалиброван заново. Инструкции см. в разделе [«Корректировка калибровки» на стр. 24.](#page-62-0)

**Проблема**: при установке программного обеспечения Kofax VRS появилось сообщение об ошибке с кодом «SVS001». Что деать?

Сообщение «SVS001: Программа установки VRS не может установить драйвер ISIS для выбранного сканера. Установите дайвер ISIS из комплекта поставки вашего сканера» не является сообщением об ошибке. Для завершения установки нажмите кнопку «ОК».

Это сообщение информирует пользователя о том, что данная программа не установит драйвер ISIS. Это нормальное поведение для ПО Kofax VRS. Драйвер ISIS для сканера был установлен при установке драйвера сканера.

**Проблема**: почему мой сканер не работает после выполнения аварийного восстановления системы Windows?

возможно, в процессе восстановления были повреждены некоторые компоненты драйвера. Рекомендуется переустановить драйвер сканера.

**Проблема**: почему кнопки сканера не работают при сканировании через Windows Image Acquisition (WIA)?

После сканирования через интерфейс WIA необходимо закрыть приложение, после этого кнопки сканера будут рабтать. При сканировании через интерфейсы TWAIN или ISIS такой проблемы не возникает.

**Проблема**: почему сканер перестает работать, после того как компьютер не использовался несколько часов?

Для устранения проблемы выключите и включите питание сканера.

Эта проблема может возникать, после того как система Windows переводит компьютер в режим пониженного энергопотребления. Если в этом режиме передвинуть мышь или нажать клавишу на клавиатуре, компьютер вернется в обычый режим работы с восстановлением электропитания в полном объеме. Такой перепад в подаче питания при переоде компьютера в спящий режим может приводить к обрыву связи сканера с ним.

**Проблема**: постоянное замятие бумаги в ADF.

Для уменьшения вероятности замятия распрямляйте и разглаживайте бумагу перед сканированием, регулируйте направляющие под размер бумаги. Подача бумаги в ADF под углом также может быть причиной того, что мехенизм подачи будет заминать бумагу. Если случаи замятия повторяются более часто, попытайтесь очистить валик мягкой тканью, смоченной в изопропиловом спирте. Скопление пыли на валике может создать впечатление, что валик износился, и создать проблемы при подаче бумаги.

**Проблема**: Двигатель работает, но бумага не подается. Как это исправить?

Убедитесь, что бумага правильно размещена в ADF, т.е. лежит на роликах. Возможно, датчик бумаги, по сигналу которого валики захватывают бумагу, срабатывает, но бумага не полностью лежит на лотке ADF, поэтому валики не могут подхватить бумагу и продвинуть ее.

**Проблема**: траектории сканирования при подаче от ADF всегда получаются кривыми.

Проверьте, что края бумаги правильно выровнены относительно направляющих.

**Проблема**: ксли USB-кабель отключить во время сканирования, то при последующем подключении USB-кабеля подключения сканера не происходит.

Отключите кабель питания сканера и снова подключите его.

Если сканер не подключается:

- 1. Выньте кабель питания сканера из розетки.
- 2. Перезагрузите компьютер.
- 3. После завершения перезагрузки снова подключите кабель питания.

**Проблема**: я выбрал параметр «Пропускать пустые оригиналы», но не все пустые страницы были удалены.

Если вы сканируете легкую бумагу – например, бумагу для принтера удельным весом 16 фунтов или 18 фунтов, сквозь такую бумагу сканер может улавливать смутные изображения, и тогда драйвер не удалит эти страницы из конечного файла. Результат действия параметра «Пропускать пустые оригиналы» будет варьироваться в зависимости от числа точек на дюйм (DPI) и удельного веса бумаги. Как правило, наилучшие результаты получаются при показателе 100 dpi или 150 dpi.

**Проблема**: Я пытался «отремонтировать» приложение OneTouch используя функцию «изменить» с помощью опции панели управления установка и удаление программ и не добился успеха.

- 1. Прежде чем пытаться восстановить работу OneTouch, отсоедините кабель USB сканера.
- 2. Снова запустите функцию изменить/исправить. Если появится просьба установить DVD, вставьте диск 1 в привод DVD-ROM и щелкните OK.
- 3. Когда появится соответствующая подсказка, вновь подключите кабель USB к сканеру.
- 4. По окончании процесса установки щелкните OK в окне завершение установки и нажмите закрыть.
- 5. Перезагрузите компьютер.

**Проблема**: после установки Internet Explorer в Windows XP программа OneTouch перестала работать.

Это известная ситуация, что OneTouch перестает реагировать, если Internet Explorer установлен после сканера. Для разрешения этой проблемы проделайте следующее:

- 1. Откройте на панели управления Windows опцию установка и удаление программ.
- 2. Найдите приложение Windows Internet Explorer и удалите его с помощью команд изменить/удалить. Следуйте указаниям мастера при полном удалении ПО Internet Explorer.
- 3. Найдите приложение OneTouch и удалите его с помощью команд изменить/удалить. Следуйте указаниям мастера при полном удалении программы OneTouch.
- 4. Отключите USB-кабель сканера от компьютера.
- 5. Перезагрузите компьютер.
- 6. Установите Internet Explorer.
- 7. Установите драйвер сканера.

**Проблема**: Я получаю сообщение об ошибке, что программа распознавания OCR дает сбой каждый раз, когда я пытаюсь выполнить сканирование из OneTouch с использованием функций OCR.

Конфликт с драйвером может возникнуть из-за антишпионской программы Anti-SpyWare, которая всегда работает. Рекомендуется при выполнении сканирования временно отключать или приостанавливать функцию автоматической защиты. После завершения сканирования и сохранения полученного файла включите функцию автоматической защиты снова. Закрывать программу Anti-SpyWare не требуется.

**Проблема**. Компьютер выдает сообщения о недостатке места на жестком диске.

Объема свободного места на жестком диске, соответствующего минимальному требованию, достаточно для установки драйвера сканера и выполнения основных операций сканирования с низким разрешением. При сканировании с высоким разрешением создаются файлы размером более 1 ГБ. Освободите место на жестком диске, чтобы приложение могло сохранять отсканированные изображения.

**Проблема**. АПД не подает страницы должным образом.

Из-за загрязненности или изношенности валика документы могут перекашиваться при подаче или могут одновременно подаваться несколько листов. Сначала попробуйте очистить валики в соответствии с инструкциями из раздела [«Очистка внутренних частей сканера» на](#page-45-0)  [стр. 7](#page-45-0). Если это не помогает, возможно, требуется заменить листоотделяющий валик или валик подачи. См. разделы [«Замена валика контроля двойной подачи» на стр. 14](#page-52-0) и [«Замена](#page-50-0)  [модуля валиков подачи» на стр. 12.](#page-50-0)

**Проблема**: сканер сообщает об ошибке, связанной с подачей двух страниц, однако в ADF находится всего одна.

Если датчик обнаружения подачи двух страниц чрезмерно загрязнен, сканер может сообщать об ошибках подачи. При чистке ADF удалите загрязнение с датчика обнаружения подачи двух страниц, как описано выше в этом разделе.

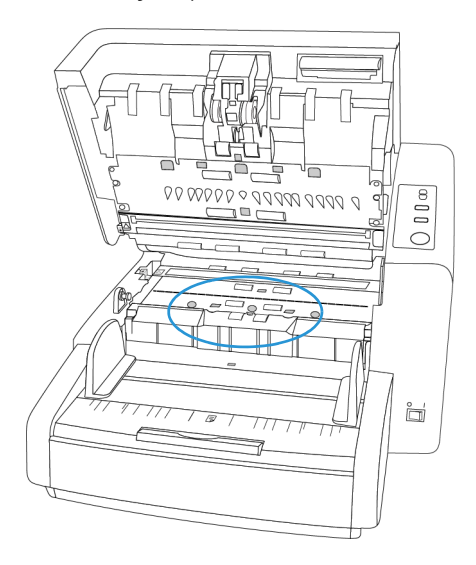

# Деинсталляция сканера

Удалить драйвер и модули сканера, а также сопутствующее программное обеспечение можно из панели управления Windows.

При удалении драйвера не отключайте USB-кабель сканера от компьютера. Его следует отсоединить в соответствии с приведенными ниже инструкциями.

Откройте список установленных программы в панели управления Windows.

• Windows 7 и более поздние версии: откройте категорию «Программы и компоненты»

## **Удаление драйвера сканера:**

- 1. В списке установленных программ щелкните пункт «Драйвер Xerox $^\circledR$  DocuMate $^\circledR$  4799».
- 2. Нажмите кнопку **«Заменить/удалить»** или **«Удалить»**.
- 3. Чтобы подтвердить удаление драйвера, нажмите кнопку **«Да»**.

Драйвер будет удален с компьютера. После этого окно хода выполнения автоматически закроется.

- 4. Выключите сканер и отсоедините USB-кабель.
- 5. Если будет предложено, перезагрузите компьютер.

Чтобы удалить остальные программы, установленные вместе со сканером, следуйте приведенным ниже инструкциям. В зависимости от набора ПО в комплекте и того, какие приложения установлены, вам может потребоваться удалить перечисленные ниже программы:

• OneTouch

- Модуль распознавания OneTouch
- Kofax Virtual ReScan

## **Удаление Visioneer Acuity™:**

Приложение Visioneer Acuity автоматически устанавливается вместе с драйвером сканера с установочного диска. Кроме того, модуль Visioneer Acuity можно загрузить со страниц поддержки соответствующего сканера на сайте www.xeroxscanners.com. Visioneer Acuity программа для расширенной обработки изображений, позволяющей мгновенно улучшить внешний вид отсканированного документа.

- 1. В списке установленных программ выберите **«Visioneer Acuity Assets»**.
- 2. Чтобы подтвердить удаление программы, нажмите кнопку **«Да»**.

В зависимости от способа установки и модели сканера в списке программ может быть несколько записей, относящихся к Visioneer Acuity. Дополнительные записи соответствуют библиотекам обработки изображений для разных моделей сканеров. Эти дополнительные элементы называются Visioneer Acuity Assets (с соответствующим номером версии). В описанном выше случае для удаления модуля Visioneer Acuity необходимо выбрать элемент Visioneer Acuity. Удаление элементов из категории Assets не ведет к удалению основного модуля Visioneer Acuity.

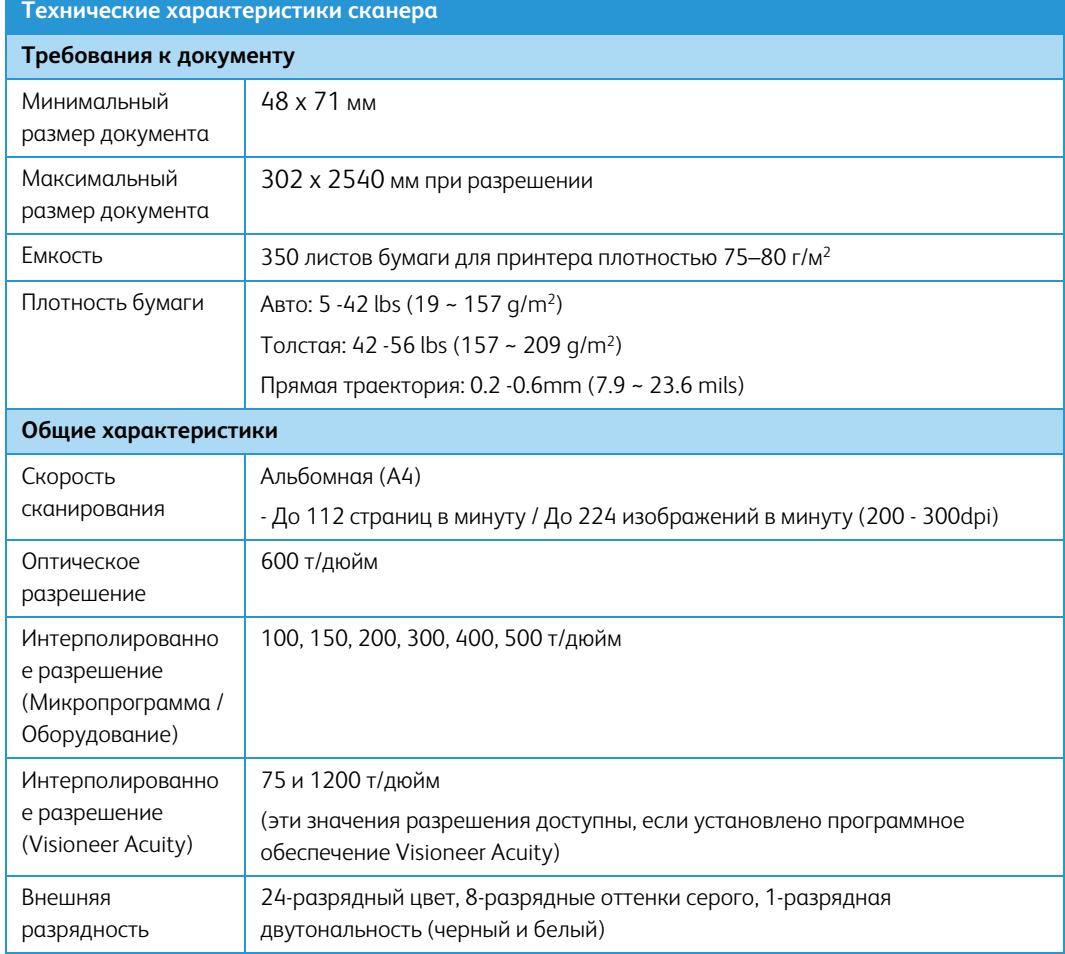

# Характеристики сканера Xerox® DocuMate® 4799

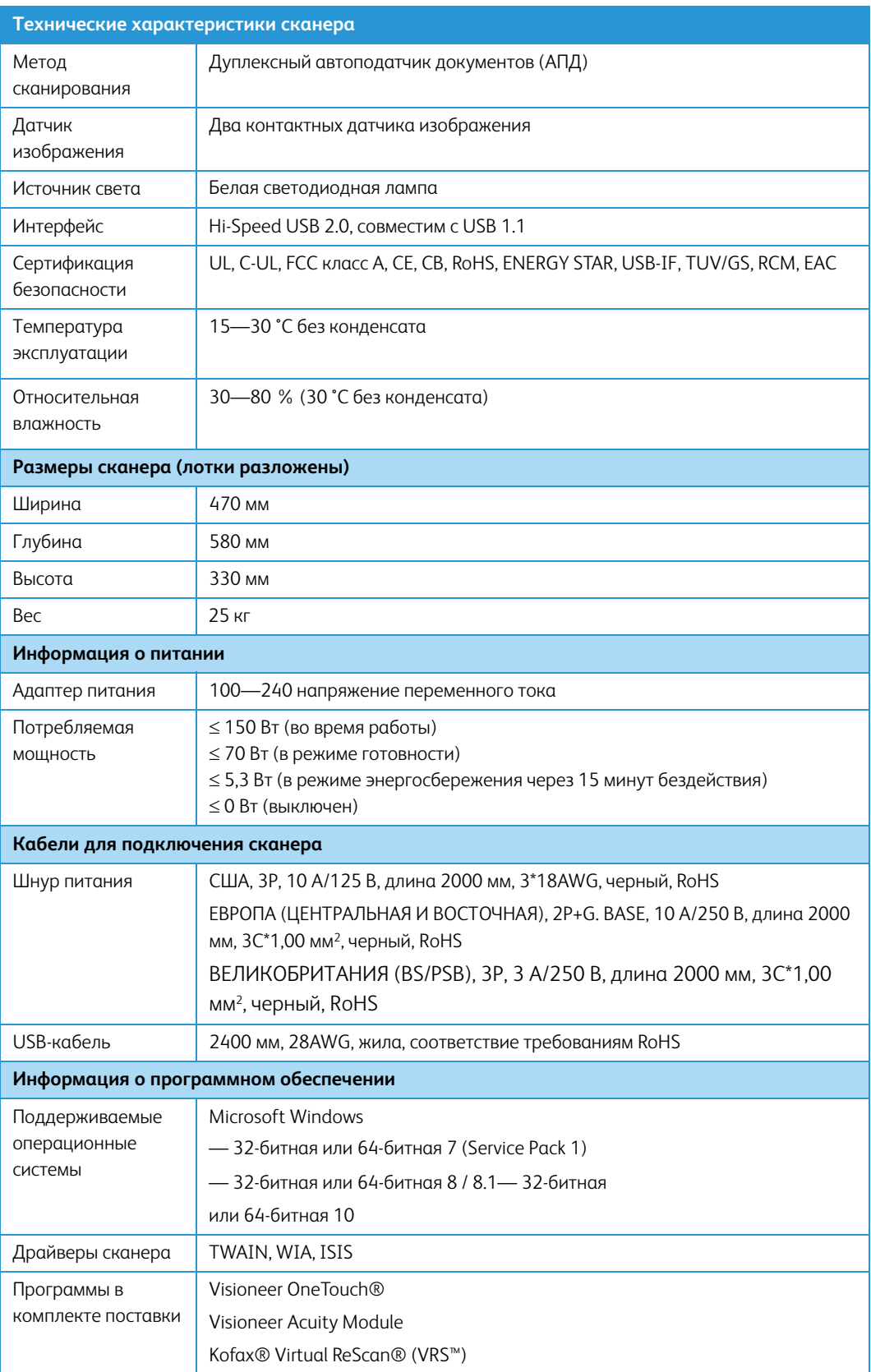
# Список компонентов Xerox® DocuMate® 4799

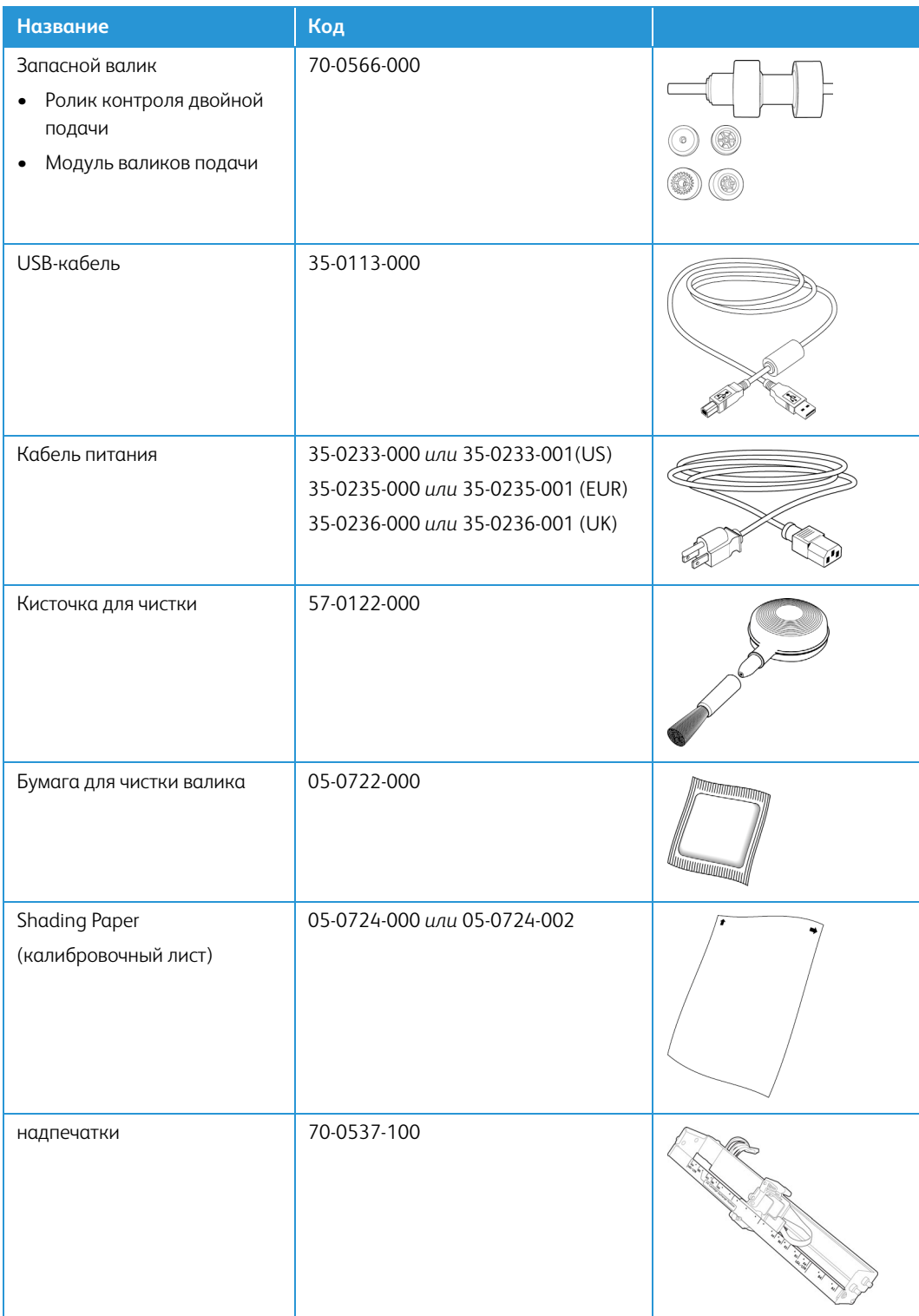

# 7. Приложение A: Информация о соответствии стандартам

## Соответствие основным стандартам

## **США (НОРМАТИВНЫЕ ТРЕБОВАНИЯ ФЕДЕРАЛЬНОЙ КОМИССИИ ПО СВЯЗИ)**

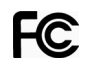

В ходе тестирования установлено, что это оборудование соответствует требованиям цифровых устройств класса A согласно части 15 Правил Федеральной комиссии по средствам связи (США). Ограничения разработаны с целью обеспечения необходимой защиты от вредного воздействия при использовании оборудования в коммерческой среде. Оборудование генерирует, использует и может испускать излучение на радиочастотах, если оно не установлено и не используется в соответствии с инструкцией, и может вызвать помехи радиосвязи.

Работа этого оборудования в жилых помещениях может вызывать помехи, устранять которые пользователь должен за свой счет.

# **ВНИМАНИЕ!**

Для обеспечения возможности работы этого оборудования вблизи промышленного, научного и медицинского оборудования может понадобиться принятие специальных мер для уменьшения внешнего излучения указанного промышленного, научного и медицинского оборудования.

Изменение конструкции и модификация этого оборудования без специального разрешения Xerox® может повлечь за собой утрату пользователем права на работу с этим оборудованием.

На данном оборудование должны применяться экранированные кабели согласно инструкциям правил Федеральной комиссии по средствам связи (США).

## **ЕВРОПЕЙСКИЙ СОЮЗ**

Знак CE, применяемый к этому изделию, обозначает декларацию соответствия продукции Xerox® приведенным ниже директивам Европейского союза (с указанием дат).

# $\epsilon$

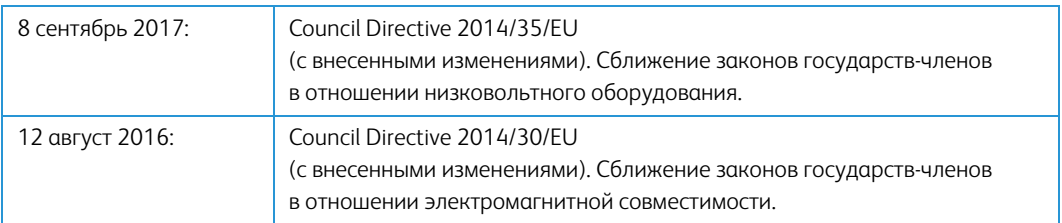

Данному сканеру присвоен сертификат светодиодного устройства первого класса. Это означает, что он не создает опасного лазерного излучения.

Полную версию декларации о соответствии, определяющую все указанные директивы и принятые стандарты, можно получить у представителя Xerox Limited или по указанному ниже адресу.

 Xerox(NL) Sint Jansweg 15 NL-5928 RC VENLO 1-800-ASK-XEROX

### **ТУРЦИЯ (ДИРЕКТИВА ROHS)**

В соответствии со Статьей 7 (d) настоящим мы сертифицируем данное оборудование как "соответствующее ограничениям на электрическое и электронное оборудование".

("EEE yönetmeliğine uygundur")

## Ограничения на копирование

#### **США**

Подписанием соответствующего законодательного акта Конгресс запретил воспроизведение следующих предметов при определенных обстоятельствах. Действия по такому воспроизведению наказываются штрафом или тюремным заключением.

1. Облигации и ценные бумаги правительства США указанные ниже.

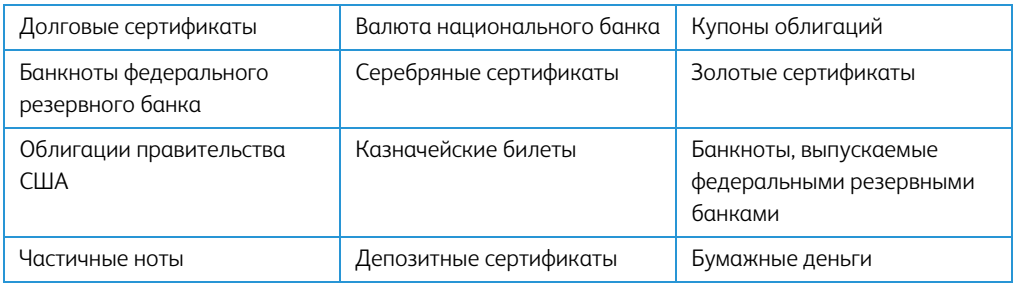

Акции и облигации определенных правительственных агентств, таких как Федеральное жилищное управление и др.

Акции. (Сберегательные акции США могут быть сфотографированы только в целях, связанных с кампанией по продаже таких сберегательных облигаций.)

Гербовые акцизные марки. (Если необходимо воспроизвести юридический документ, на котором присутствует погашенная гербовая марка, воспроизведение такого документа может быть осуществлено только в законных целях.)

Почтовые марки, погашенные или непогашенные. (В целях филателистики разрешается воспроизводить черно-белое изображение почтовых марок при размере копии не более 75 % и не менее 150 % линейных размеров оригинала.)

Почтовые денежные переводы.

Векселя, чеки и тратты с указанными денежными суммами, подлежащими уплате полномочными должностными лицами США или полномочным должностным лицам США.

Марки и иные ценные бумаги любой номинальной стоимости, выпущенные согласно какому-либо законодательному акту Конгресса.

- 2. Скорректированные компенсационные сертификаты ветеранам мировых войн.
- 3. Облигации и ценные бумаги любого иностранного правительства или иностранной корпорации.
- 4. Материалы, защищенные авторским правом, без разрешения владельца авторского права, кроме случаев, подпадающих под законное использование или положения о правах библиотек на воспроизведение, указанных в законе об авторском праве. За дополнительной информацией об этих условиях обратитесь в Бюро регистрации авторских прав в Библиотеке Конгресса по адресу Вашингтон, округ Колумбия, 20559. См. Циркуляр R21.
- 5. Свидетельства о гражданстве и о натурализации. (Иностранные свидетельства о натурализации могут быть сфотографированы.)
- 6. Паспортa. (Иностранные паспорта могут быть сфотографированы.)
- 7. Иммиграционные документы.
- 8. Приписные свидетельства.
- 9. Документы о призыве на военную службу, содержащие какую-либо информацию о призывнике, касающуюся:

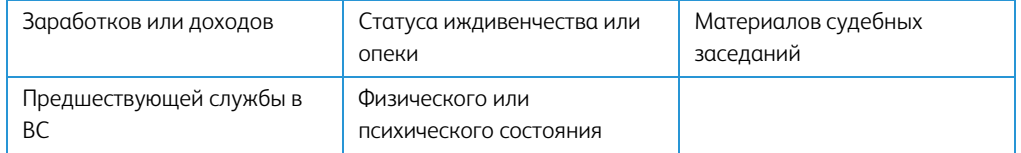

Исключение: свидетельство об увольнении с военной службы из рядов ВС и ВМФ США может быть сфотографировано.

- 10. Бейджи, удостоверения личности, пропуски и военные знаки отличия и награды, носимые военным персоналом или сотрудниками различных федеральных отделов, таких как ФБР, Казначейство и др. (если фотография заказана главой такого отдела или бюро).
- 11. Воспроизведение следующих предметов запрещено в определенных штатах: автотранспортные лицензии, водительские права, сертификат собственности на автотранспорт.

Вышеприведенный список не является абсолютно полным, и его неполнота или неточность не влекут за собой никакой ответственности. Если вы сомневаетесь в этой информации, обратитесь за консультацией к юристу.

#### **КАНАДА**

Подписанием соответствующего законодательного акта Парламент запретил воспроизведение следующих предметов при определенных обстоятельствах. Действия по такому воспроизведению наказываются штрафом или тюремным заключением.

- 1. Находящиеся в обращении банкноты или бумажные деньги.
- 2. Облигации и ценные бумаги любого правительства или банка.
- 3. Казначейские векселя или документы, содержащие информацию о доходах.
- 4. Государственная печать Канады и ее провинций, печати государственных учреждений, печати администрации Канады или ее судебных органов.
- 5. Декларации, указы, постановления и назначения, либо извещения об указанных документах (с намерением инициировать путем обмана их воспроизведение Королевским печатным органом Канады или аналогичным учреждением ее провинции).
- 6. Марки, брэнды, печати, упаковочный материал или дизайн, используемые правительством Канады или ее провинции либо от их имени, используемые другим государством или административной единицей, комитетом, комиссией или агентством, учрежденными правительством Канады или ее провинции либо правительством другого государства.
- 7. Отпечатанные или самоклеющиеся марки, используемые в каких-либо целях правительством Канады или ее провинций или правительством другого государства.
- 8. Документы, реестры или протоколы, хранимые государственными должностными лицами, ответственными за воспроизведение и выпуск регистрируемых копий, в случае, когда их воспроизведение преследует цель создание регистрированной копии таких документов путем обмана.
- 9. Материалы, защищенные авторскими правами или торговые марки любых видов без согласия правообладателей.

Вышеперечисленный список приводится для оказания поддержки, но не является абсолютно полным. Его неполнота или неточность не влекут за собой никакой ответственности. Если вы сомневаетесь в этой информации, обратитесь за консультацией к юристу.

#### **ДРУГИЕ СТРАНЫ**

Воспроизведение некоторых документов может быть незаконным в вашей стране. Действия по такому воспроизведению наказываются штрафом или тюремным заключением.

- Денежные знаки.
- Банкноты и банковские чеки.
- Банковские и правительственные облигации и ценные бумаги.
- Паспорта и идентификационные карты.
- Материалы, охраняемые законом об авторском праве, или торговые знаки без согласия их владельца.
- Почтовые марки и другие оборотные кредитно-денежные документы.

**Примечание.** этот список не является абсолютно полным, и его неполнота или неточность не влекут за собой никакой ответственности. Если вы сомневаетесь в этой информации, обратитесь за консультацией к юристу.

# 8. Информация о вопросах соответствия стандартам

# Переработка и утилизация продукции

## США И КАНАДА

Если вы принимаете решения об утилизации продукта Xerox®, учтите, что этот продукт может содержать свинец, ртуть, перхлорат и другие материалы, утилизация которых может подчиняться специальным нормам из соображений безопасности для окружающей среды. Наличие этих веществ полностью соответствует мировым нормам, принятым на момент появления продукта на рынке. Для получения информации о повторном использовании и утилизации оборудования свяжитесь с местными властями. В Соединенных Штатах вы также можете посетить веб-сайт компании Electronic Industries Alliance по адресу http:// www.eiae.org.

Перхлорат. Этот продукт может содержать одно или несколько устройств, содержащих перхлорат (например, батарейки). Дополнительную информацию об обращения с перхлоратом см. на веб-сайте: http://www.dtsc.ca.gov/hazardouswaste/perchlorate/

### ЕВРОПЕЙСКИЙ СОЮЗ

### Соответствие стандартам RoHS

Этот продукт полностью соответствует нормам RoHS Европейского парламента и Директиве ЕС по ограничениям на использование некоторых вредных материалов в электрическом и электронном оборудовании (2011/65/EU).

Некоторое оборудование может использоваться как в домашних/хозяйственных, так в профессиональных/деловых приложениях.

# Стандарт ENERGY STAR в США

Соответствие программе ENERGY STAR

Сканер Xerox<sup>®</sup> DocuMate® 4799 соответствует всем требованиям программы ENERGY STAR для оборудования, формирующего изображение.

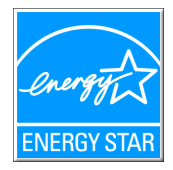

ENERGY STAR и логотип ENERGY STAR являются зарегистрированными товарными знаками в США. Программа ENERGY STAR для оборудования, воспроизводящего изображения, является разработкой группы организаций, включающей правительства США, Европейского союза и Японии, и производителей офисной техники. Целью программы является повышение показателей эффективности использования электроэнергии копировальными аппаратами,

принтерами, факсами, многофункциональными машинами, персональными компьютерами и мониторами. Понижение энергопотребления оборудования является мерой борьбы со смогом, кислотными дождями и глобальными климатическими изменениями путем понижения излучения при генерировании электрической энергии.

Оборудование Xerox® ENERGY STAR имеет заводские предопределенные настройки. Таймер аппарата установлен на переключение в энергосберегающий режим через 15 минут после последней операции копирования/печати документа.

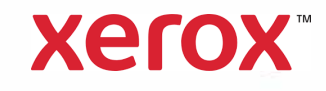